# **Redactieomgeving Register van Overheidsorganisaties**

Een handleiding voor Woo-index redacteuren

Versie 1.2

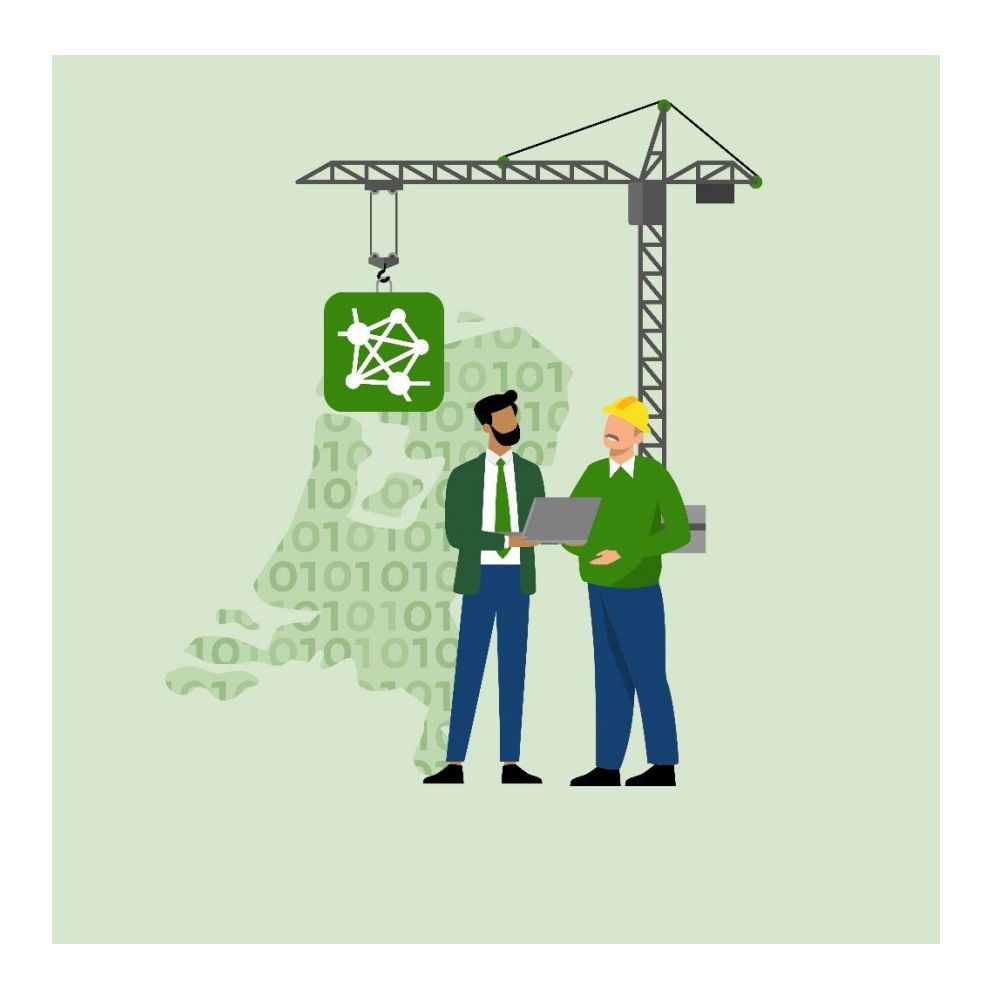

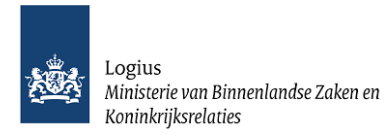

# <span id="page-1-0"></span>**Wijzigingshistorie**

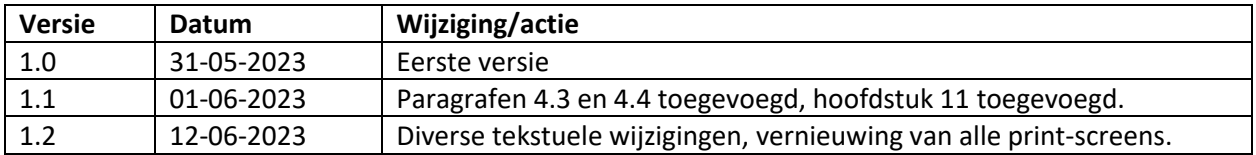

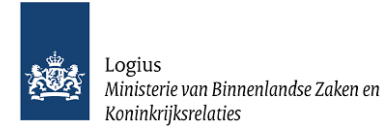

# Inhoudsopgave

# **Inhoud**

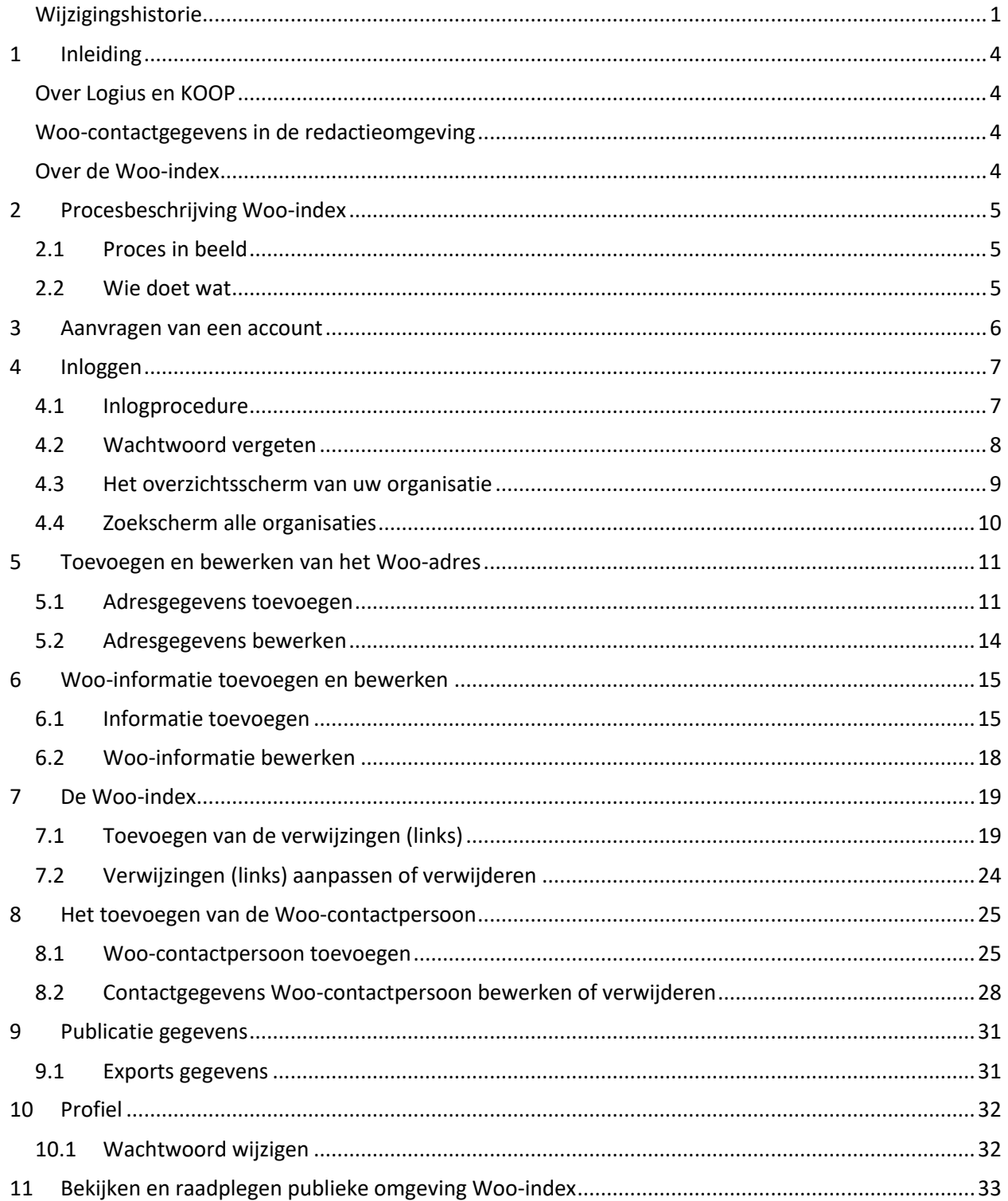

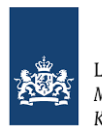

Logius<br>Ministerie van Binnenlandse Zaken en<br>Koninkrijksrelaties

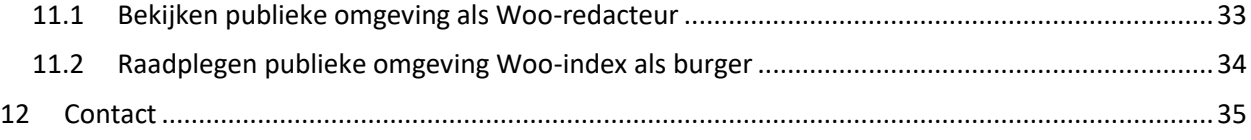

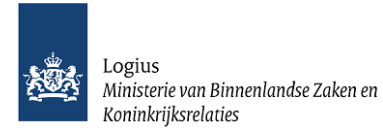

# <span id="page-4-0"></span>1 Inleiding

## <span id="page-4-1"></span>**Over Logius en KOOP**

KOOP, het Kennis- en Exploitatiecentrum voor Officiële Overheidspublicaties is de drijvende kracht achter de grootste portalen met overheidsinformatie op internet[: overheid.nl,](http://overheid.nl/) [wetten.nl](http://wetten.nl/) en [officiëlebekendmakingen.nl.](http://officielebekendmakingen.nl/) KOOP ondersteunt daarmee alle overheidsorganisaties in Nederland om elke dag informatie zoals wet- en regelgeving, parlementaire stukken, vergunningen en internationale verdragen te publiceren. Sinds 1 januari 2023 is KOOP onderdeel geworden van Logius.

#### <span id="page-4-2"></span>**Woo-contactgegevens in de redactieomgeving**

Het Register van Overheidsorganisaties (ROO) is recent aangepast om een voorziening met invoervelden te realiseren waarmee bestuursorganen specifieke Woo-contactgegevens in de Woo-index op kunnen nemen. Dit betreft Woo-informatie (art. 4.1 Woo)(hoofdstukken 5 en 6 van dit document) en de Woocontactpersoon (art. 4.7 Woo)(hoofdstuk 8 van dit document).

#### <span id="page-4-3"></span>**Over de Woo-index**

De Woo-index binnen het Register van OverheidsOrganisaties (ROO) geeft bestuursorganen de mogelijkheid om Woo-gegevens openbaar te maken op de website organisaties.overheid.nl. De module is in beheer bij Logius | KOOP.

Het doel van de Woo-index is het bieden van een overzicht van reeds door bestuursorganen actief openbaar gemaakte documentcollecties van alle (in art 3.1 en art. 3.3 Woo) informatiecategorieën. Dit kan door verwijzingen (links) op te nemen naar de locatie van deze documentcollecties op het eigen platform van een organisatie.

De publieke omgeving is uitgebreid met een 'deelregister' nu nog genaamd Woo-index, waarin enkel de ingevoerde Woo-gegevens van een organisatie (met Woo-classificatie) worden getoond.

Omdat de invoervelden voor de Woo-informatie en de Woo-index nieuw zijn is een nieuwe handleiding gemaakt, die nieuwe Woo-redacteuren wegwijs moet maken in de nieuwe invoervelden binnen de bestaande ROO-omgeving. Deze handleiding gaat in op de praktische kant van het openbaar maken van informatie via de Woo-index. De inhoudelijke kant (wat moet precies openbaar gemaakt worden voor elke informatiecategorie) wordt parallel uitgewerkt en is buiten scope van deze handleiding.

Voor meer informatie en context over de Woo-index: zi[e webpagina KOOP.](https://www.koopoverheid.nl/) Werkdefinities en hulpmiddelen voor de informatiecategorieën in Woo-artikel 3.3 komen later dit jaar beschikbaar op de websit[e https://www.open-overheid.nl.](https://www.open-overheid.nl/)

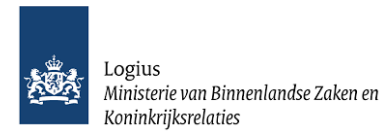

# <span id="page-5-0"></span>2 Procesbeschrijving Woo-index

#### <span id="page-5-1"></span>**2.1 Proces in beeld**

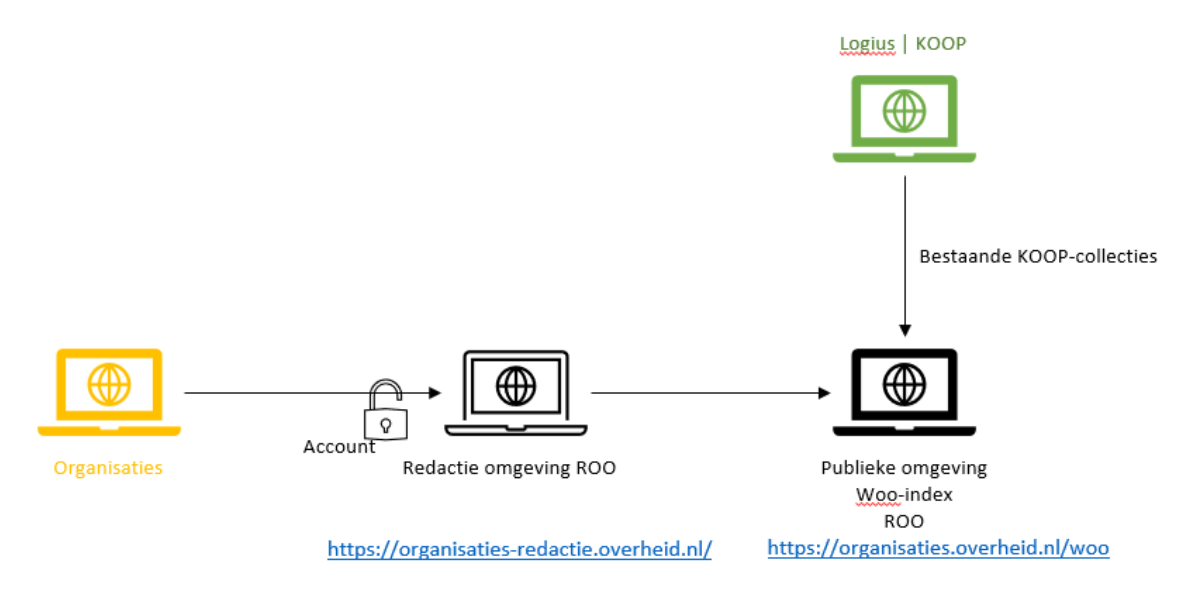

#### <span id="page-5-2"></span>**2.2 Wie doet wat**

#### *Bestuursorganen*

De organisaties leveren Woo-gegevens aan via de redactieomgeving van het Register van Overheidsorganisaties (ROO). De applicatie zorgt voor openbaarmaking op organisaties.overheid.nl.

Organisaties kunnen een account aanvragen voor toegang tot de redactieomgeving van het ROO. Binnen de redactieomgeving van het ROO krijgt uw organisatie dan één account voor de Woo-index. De eigenaar van dit account noemen wij de Woo-redacteur.

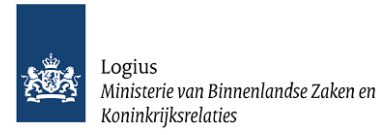

# <span id="page-6-0"></span>3 Aanvragen van een account

Een nieuw account namens uw organisatie voor de Woo-redacteur kunt u aanvragen via de volgende URL:

[https://webform.perfectview.nl/form.aspx?xc=0d54ed99-e66f-4e6e-a864-9f5926fced88&db=fdce51ea-](https://webform.perfectview.nl/form.aspx?xc=0d54ed99-e66f-4e6e-a864-9f5926fced88&db=fdce51ea-5b06-47e7-8bf0-ad0393ecc937)[5b06-47e7-8bf0-ad0393ecc937](https://webform.perfectview.nl/form.aspx?xc=0d54ed99-e66f-4e6e-a864-9f5926fced88&db=fdce51ea-5b06-47e7-8bf0-ad0393ecc937)

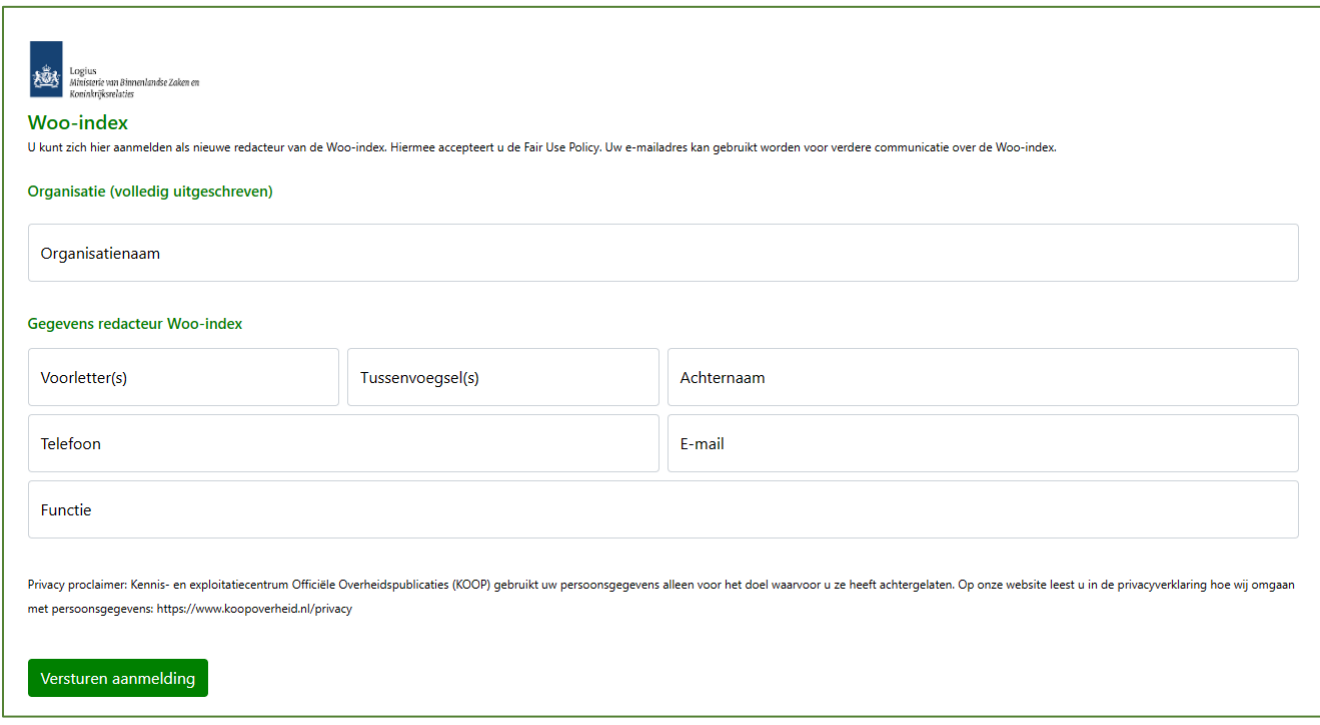

Na aanmelding wordt uw aanvraag verwerkt en ontvangt nieuwe Woo-redacteur een e-mail met inloggegevens op het door u opgegeven e-mailadres.

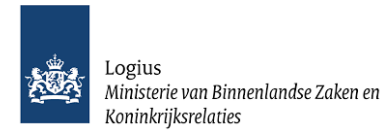

# <span id="page-7-0"></span>4 Inloggen

## <span id="page-7-1"></span>**4.1 Inlogprocedure**

U logt in met uw inlognaam en wachtwoord.

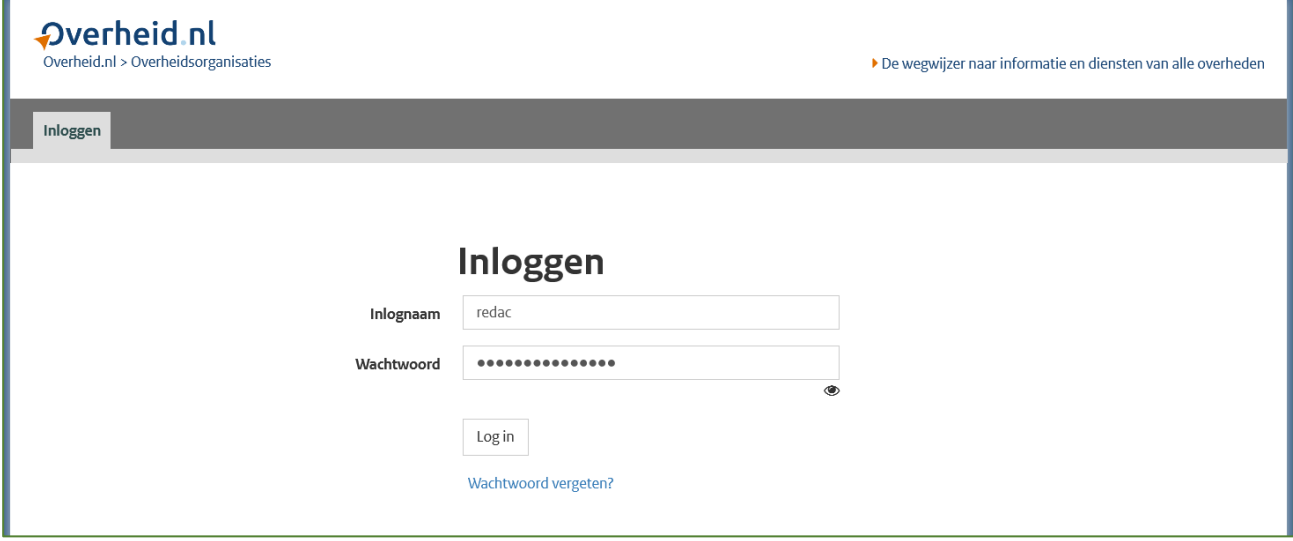

*Let op! Uw account wordt geblokkeerd als u meer dan 3 keer probeert in te loggen met een verkeerd wachtwoord.*

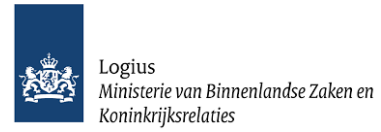

#### <span id="page-8-0"></span>**4.2 Wachtwoord vergeten**

Inloggen in de redactieomgeving kan via de volgende URL: [https://organisaties-redactie.overheid.nl](https://organisaties-redactie.overheid.nl/) Bent u uw wachtwoord kwijt? Maak dan een (nieuw) wachtwoord aan. Klik hiervoor op de inlogpagina op 'Wachtwoord vergeten?' en volg de instructies.

Log in

Wachtwoord vergeten?

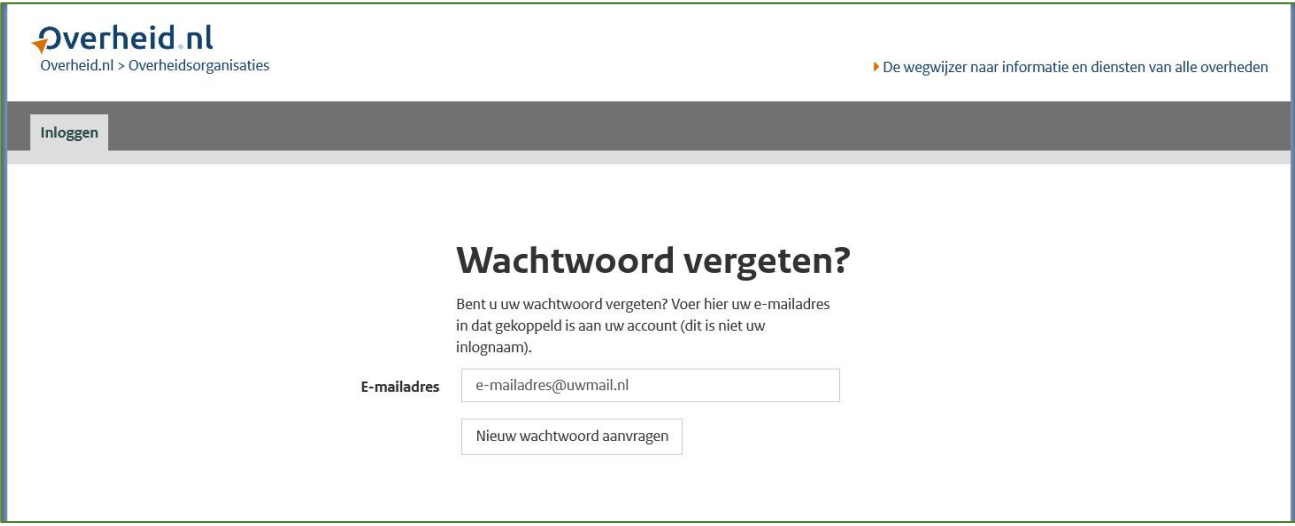

*Let op! De e-mail met een wachtwoordherstellink kan in uw spamfolder binnenkomen. De link in de email is maximaal twee uur geldig.*

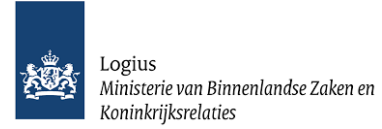

#### <span id="page-9-0"></span>**4.3 Het overzichtsscherm van uw organisatie**

Nadat u succesvol bent ingelogd, ziet u een overzicht van alle organisaties en organisatieonderdelen waarvoor u beheerrechten heeft. Wanneer u de gegevens van slechts één organisatie beheert, dan ziet u na het inloggen direct de Woo-index-redactiepagina van deze organisatie.

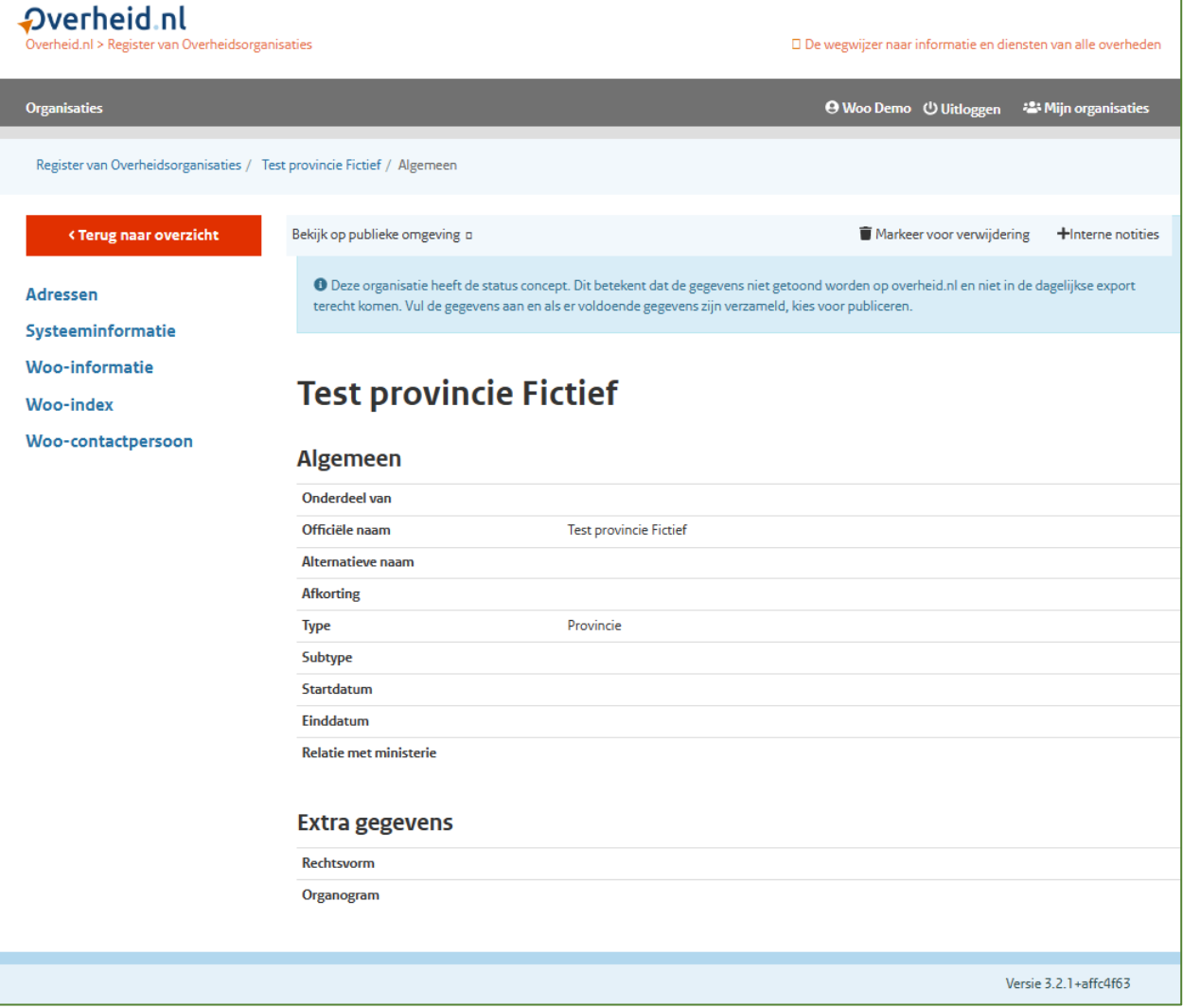

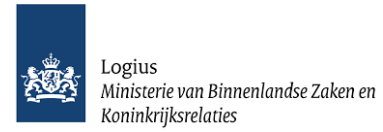

#### <span id="page-10-0"></span>**4.4 Zoekscherm alle organisaties**

Als u vanuit het overzichtsscherm van uw organisatie op de knop 'Terug naar overzicht' klikt dan ziet u een overzicht van alle organisaties en organisatieonderdelen die in het Register van Overheidsorganisaties zijn opgenomen.

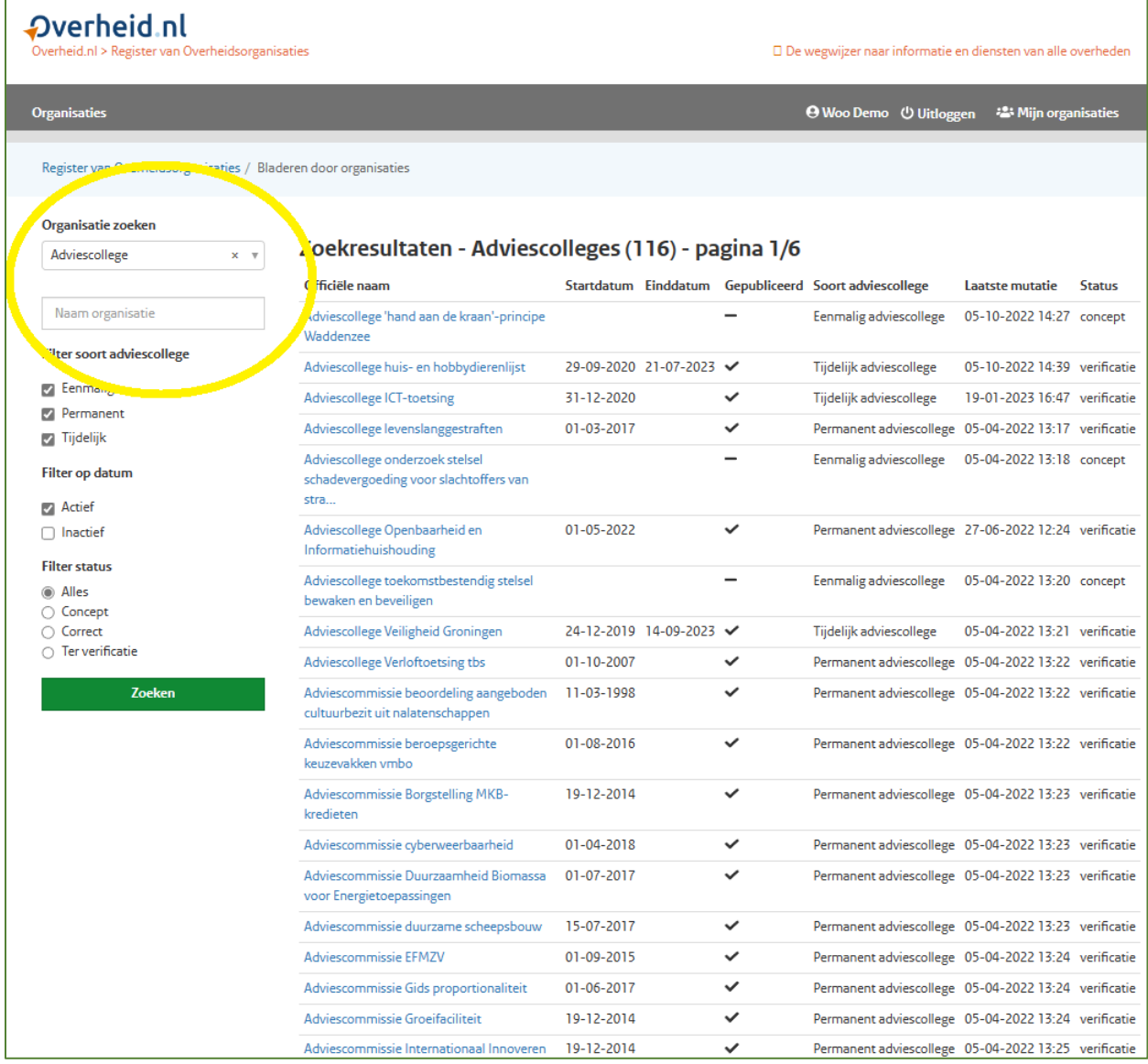

Het is mogelijk om andere organisaties op te zoeken en de Woo-gegevens die zij hebben ingevoerd in te zien. Het is niet mogelijk deze informatie te wijzigen! Dit kunt u alleen voor de organisatie(s) waarvoor u deze rechten heeft.

→ U gaat terug naar het overzichtsscherm van uw organisatie via de button 'Mijn organisaties' rechtsboven in de donkergrijze balk.

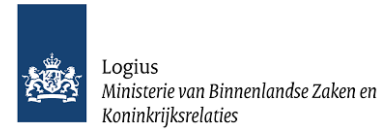

# <span id="page-11-0"></span>5 Toevoegen en bewerken van het Woo-adres

## <span id="page-11-1"></span>**5.1 Adresgegevens toevoegen**

Om adresgegevens toe te voegen waarnaar burgers Woo-verzoeken kunnen richten, klikt u bij het overzicht van uw organisatie of organisatieonderdeel op 'Adressen'.

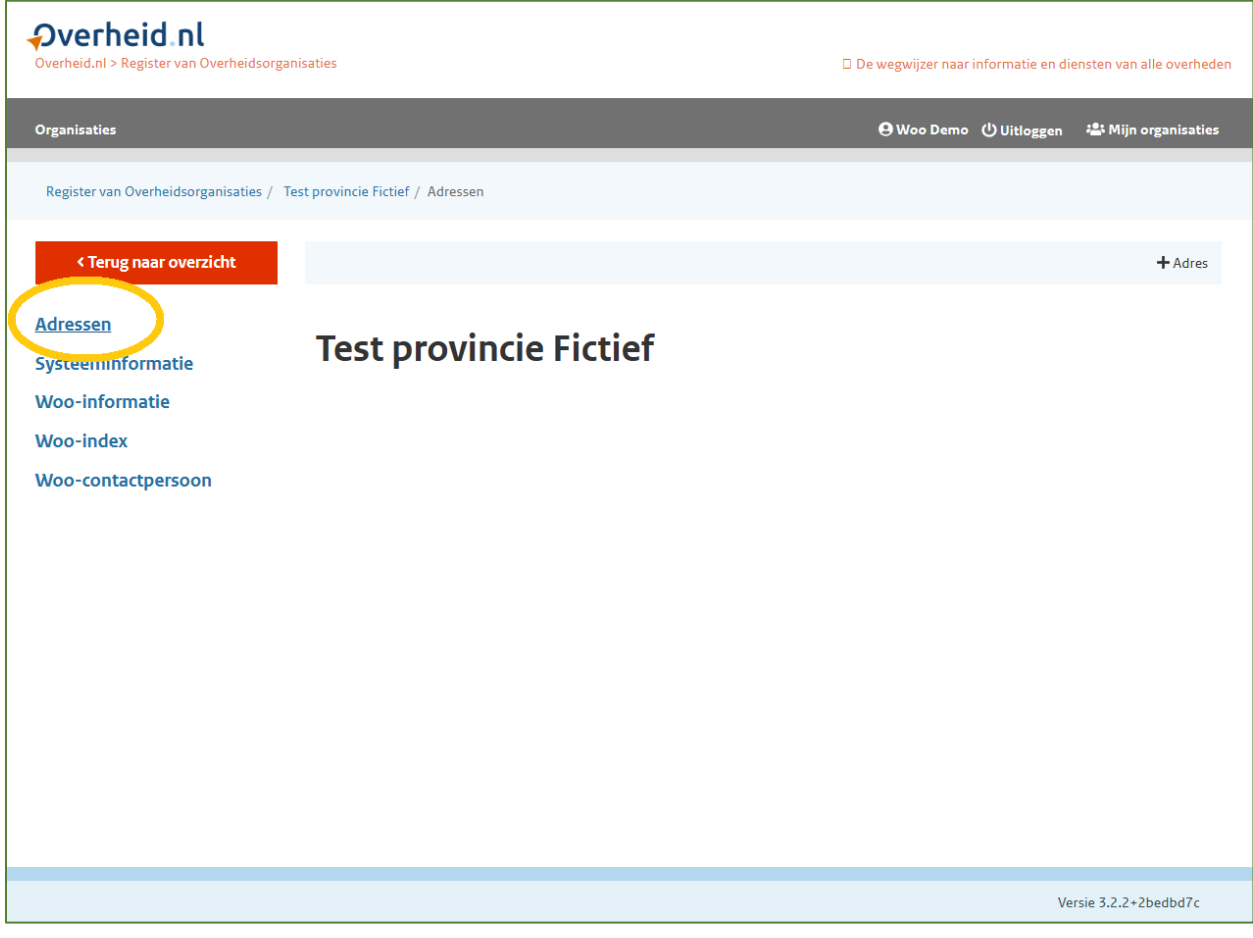

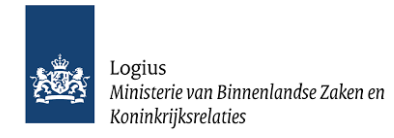

Klik vervolgens op **+** Adres (rechtsboven) om het Woo-adres toe te voegen.

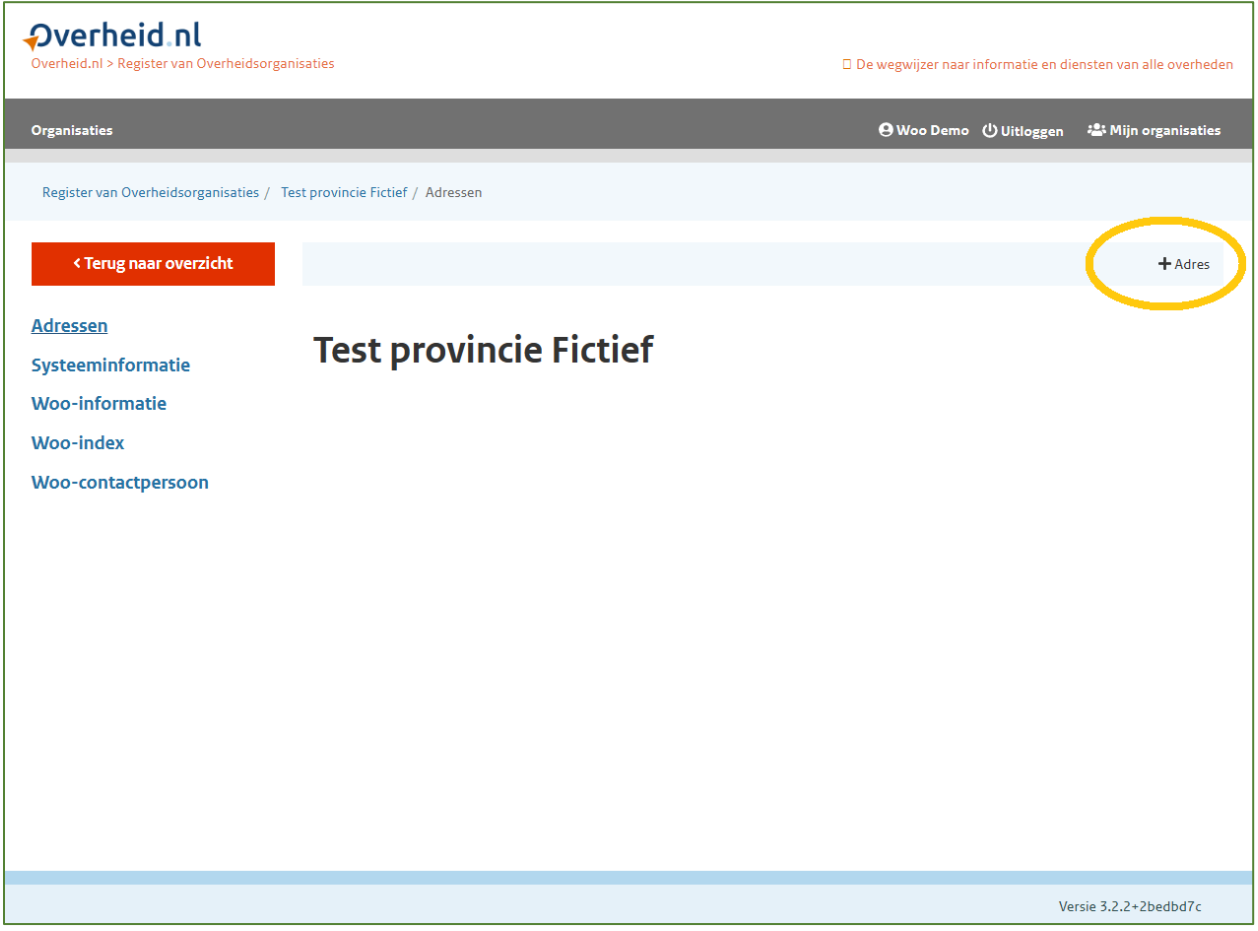

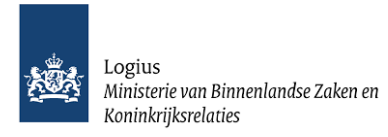

Kies bij **Adres type** voor 'adres voor indienen Woo-adres'. Vul de invoervelden met de beschikbare adresgegevens.

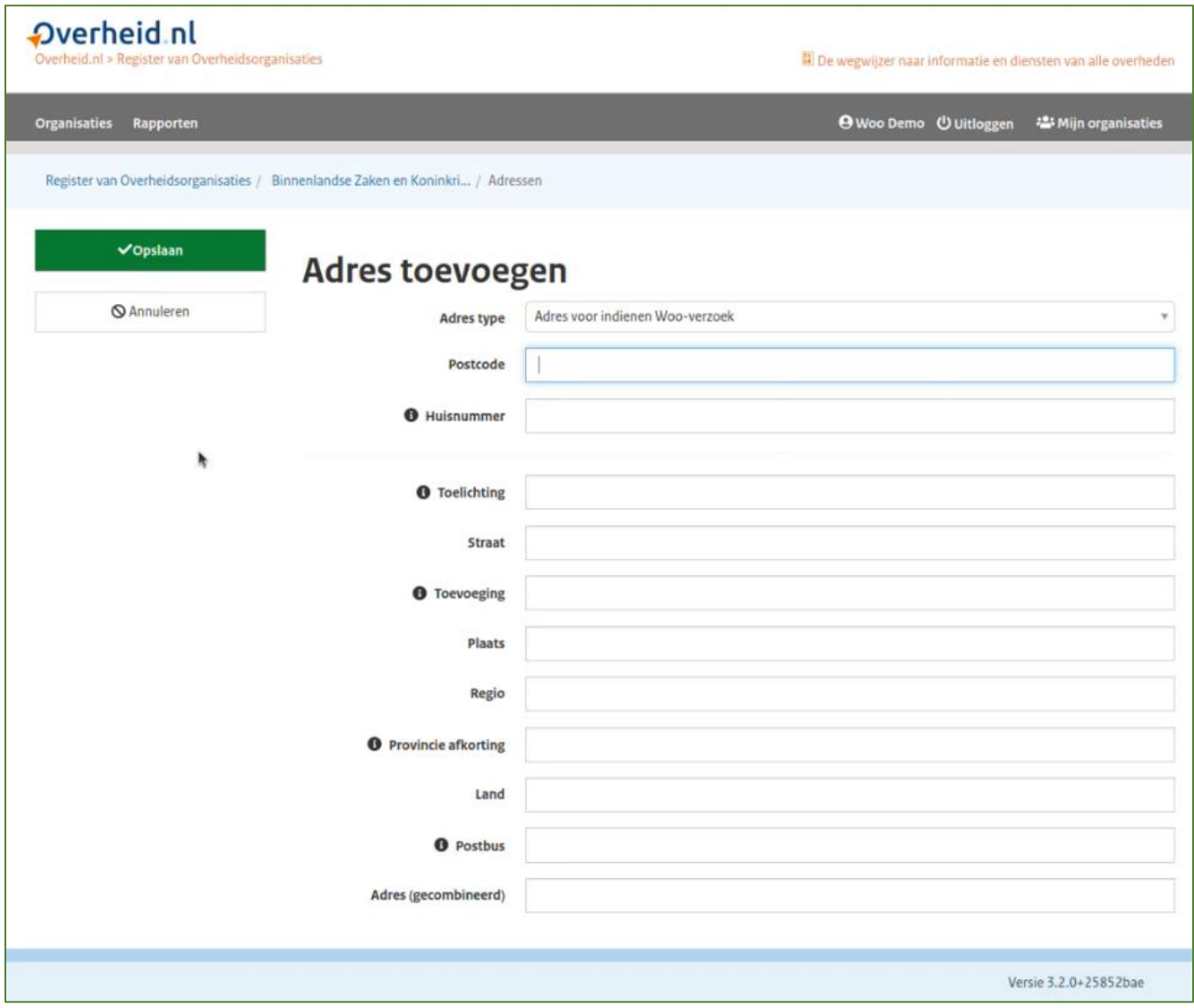

Klik vervolgens linksboven op 'Opslaan'.

*Let op! Aangepaste gegevens worden direct op de publieke website gepubliceerd. Zie voor meer informatie hoofdstuk 9 'Publicatie gegevens'.*

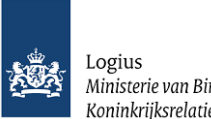

Logius<br>Ministerie van Binnenlandse Zaken en<br>Koninkrijksrelaties

# <span id="page-14-0"></span>**5.2 Adresgegevens bewerken**

Is de invoer incorrect, dan kunt u deze bewerken of verwijderen.

- Met de knop 'Bewerken' kunt u informatie in de reeds ingevulde velden aanpassen. Na de aanpassing klikt u op 'Opslaan'.
- Met de knop verwijderen worden direct alle ingevulde gegevens onherroepelijk verwijderd uit het redactiesysteem en van de publiekelijke website.

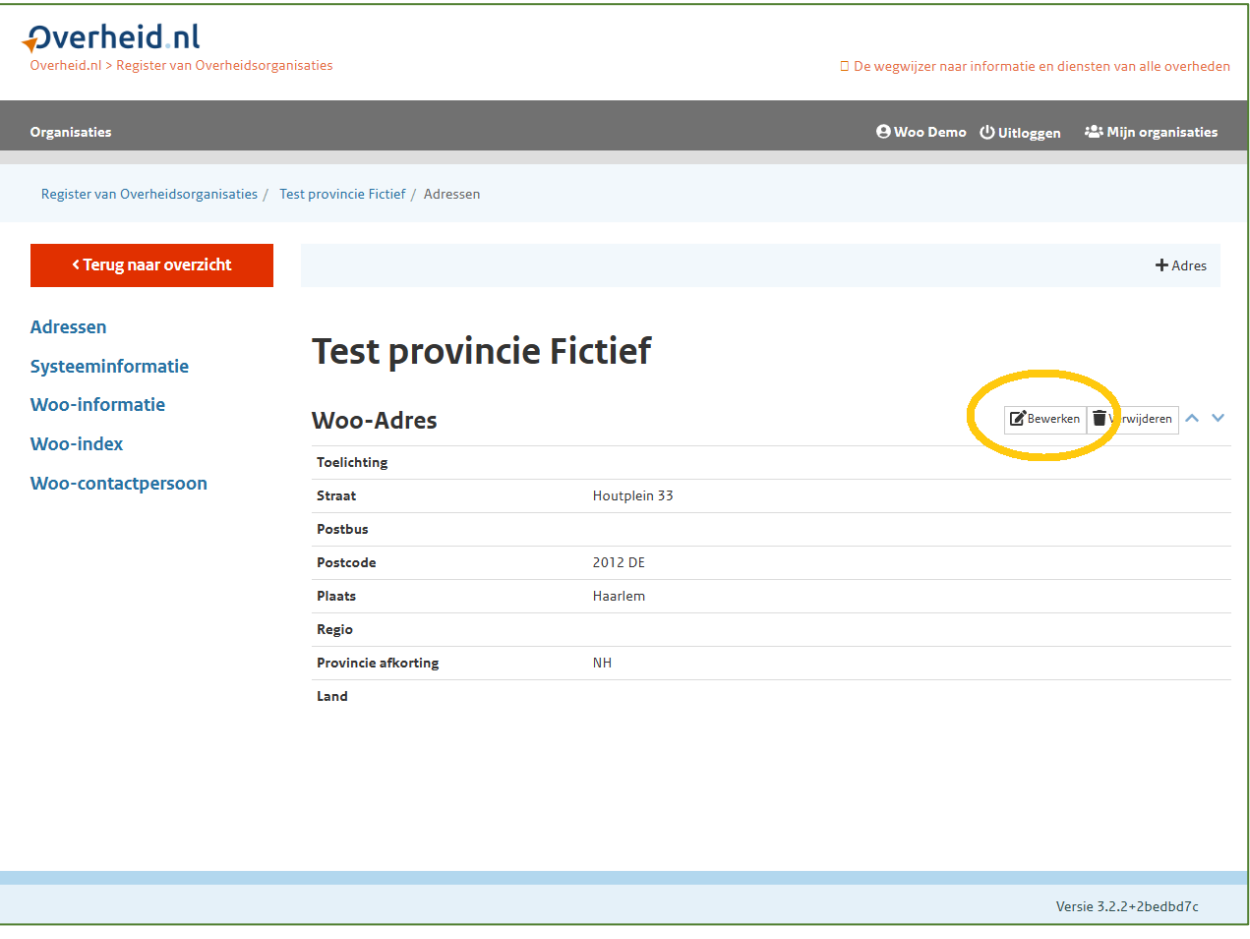

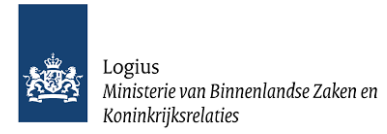

# <span id="page-15-0"></span>6 Woo-informatie toevoegen en bewerken

Bij Woo-informatie kunt u een verwijzing (link) opnemen naar een informatiepagina op de online omgeving van uw organisatie.

# <span id="page-15-1"></span>**6.1 Informatie toevoegen**

Klik bij het overzicht van uw organisatie of organisatieonderdeel op 'Woo-informatie'.

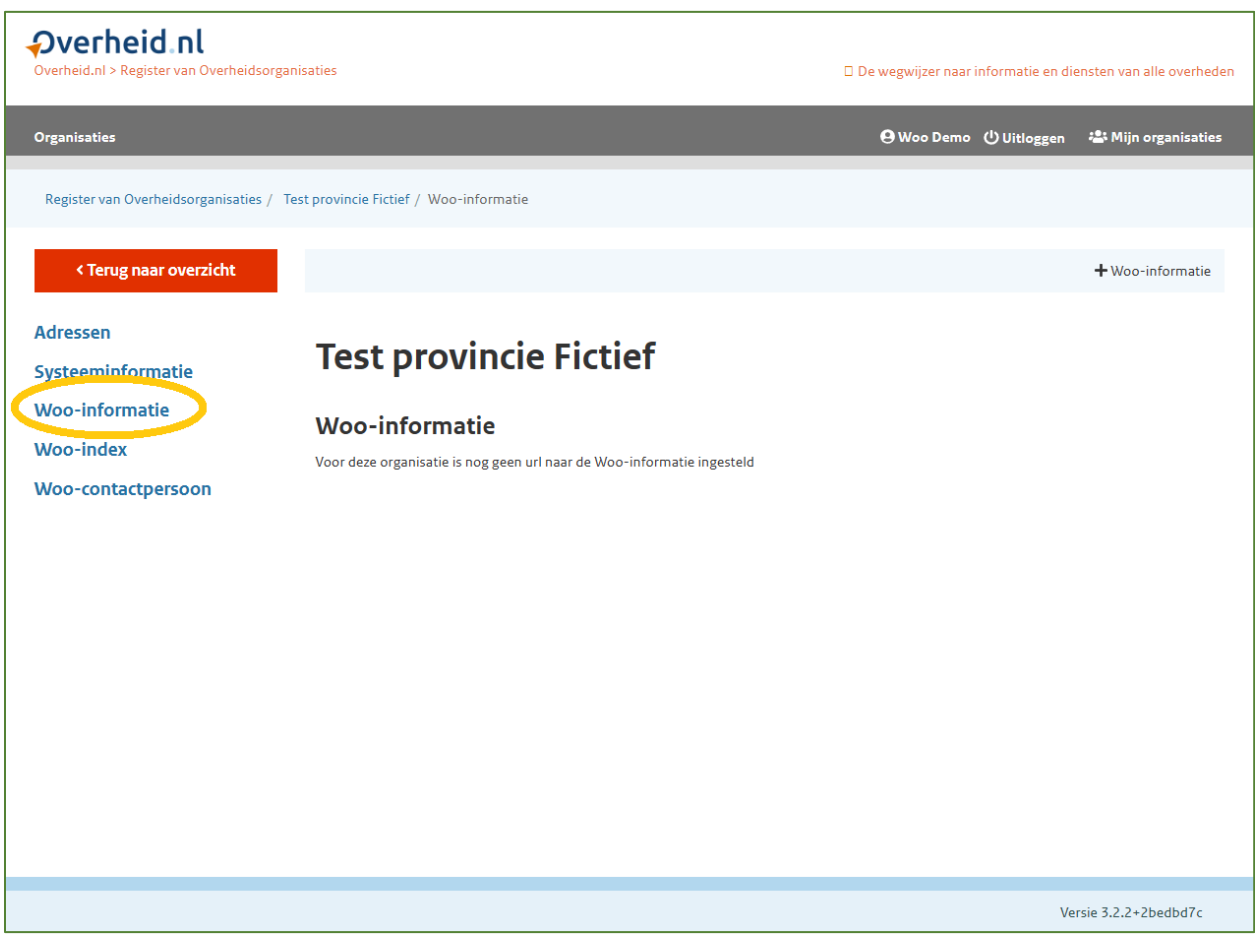

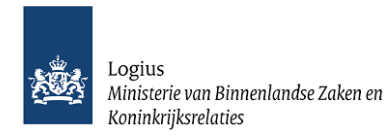

Klik vervolgens op **+** Woo-informatie om een verwijzing (link) op te nemen.

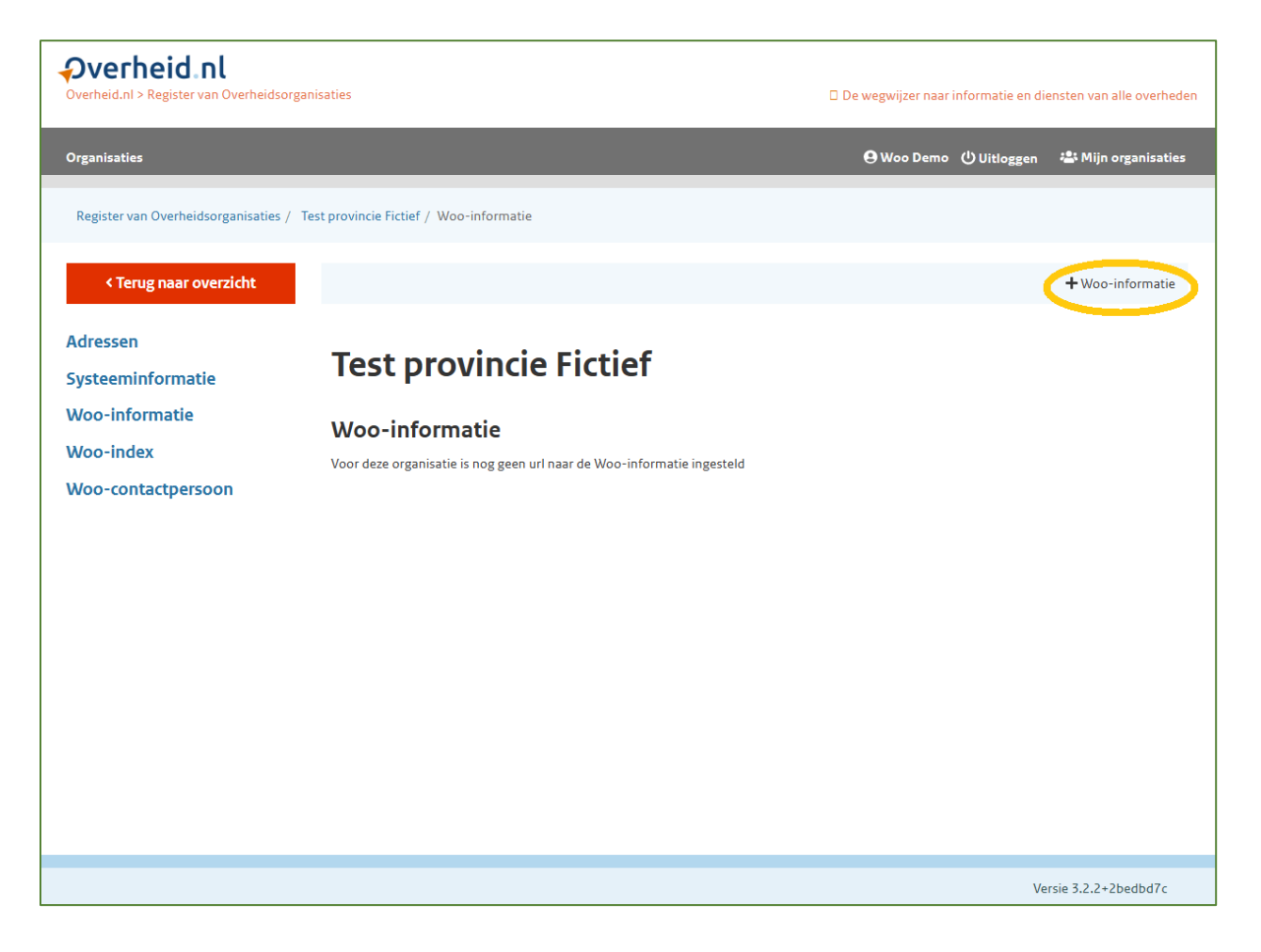

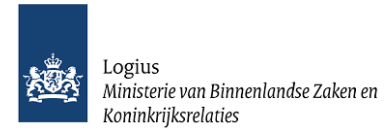

Voer in het invoerveld de verwijzing (link) naar een informatiepagina of een (link naar) een elektronisch formulier in.

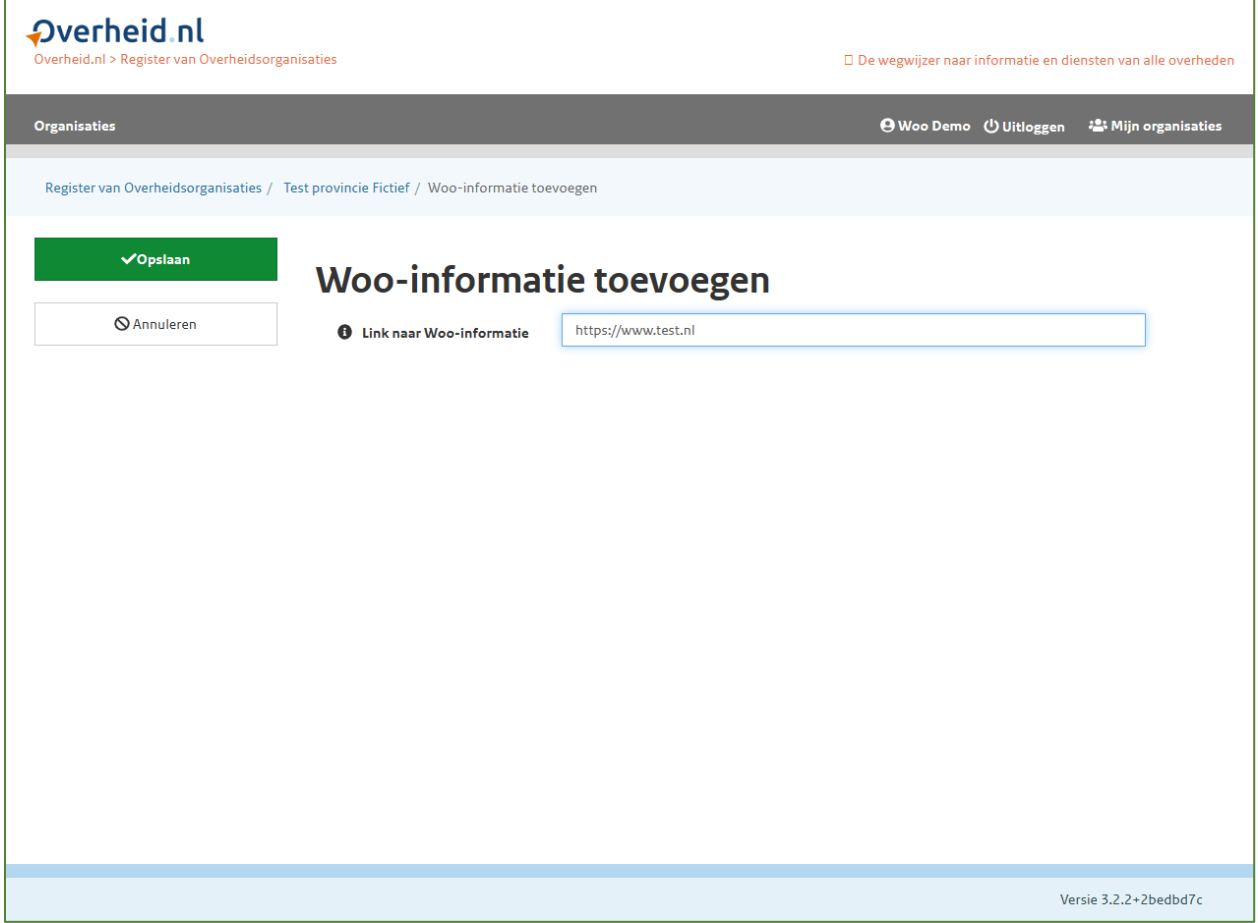

Klik vervolgens linksboven op 'Opslaan'.

*Let op! Aangepaste gegevens worden direct op de publieke website gepubliceerd. Zie voor meer informatie hoofdstuk 9 'Publicatie gegevens'.*

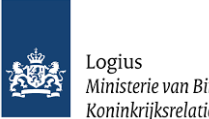

Logius<br>Ministerie van Binnenlandse Zaken en<br>Koninkrijksrelaties

## <span id="page-18-0"></span>**6.2 Woo-informatie bewerken**

Is de invoer incorrect, dan kunt u deze bewerken of verwijderen.

- Met de knop 'Bewerken' kunt u informatie in de reeds ingevulde velden aanpassen. Klik na aanpassing op 'Opslaan'.
- Met de knop 'Verwijderen' worden direct alle ingevulde gegevens onherroepelijk verwijderd uit het redactiesysteem en van de publiekelijke website.

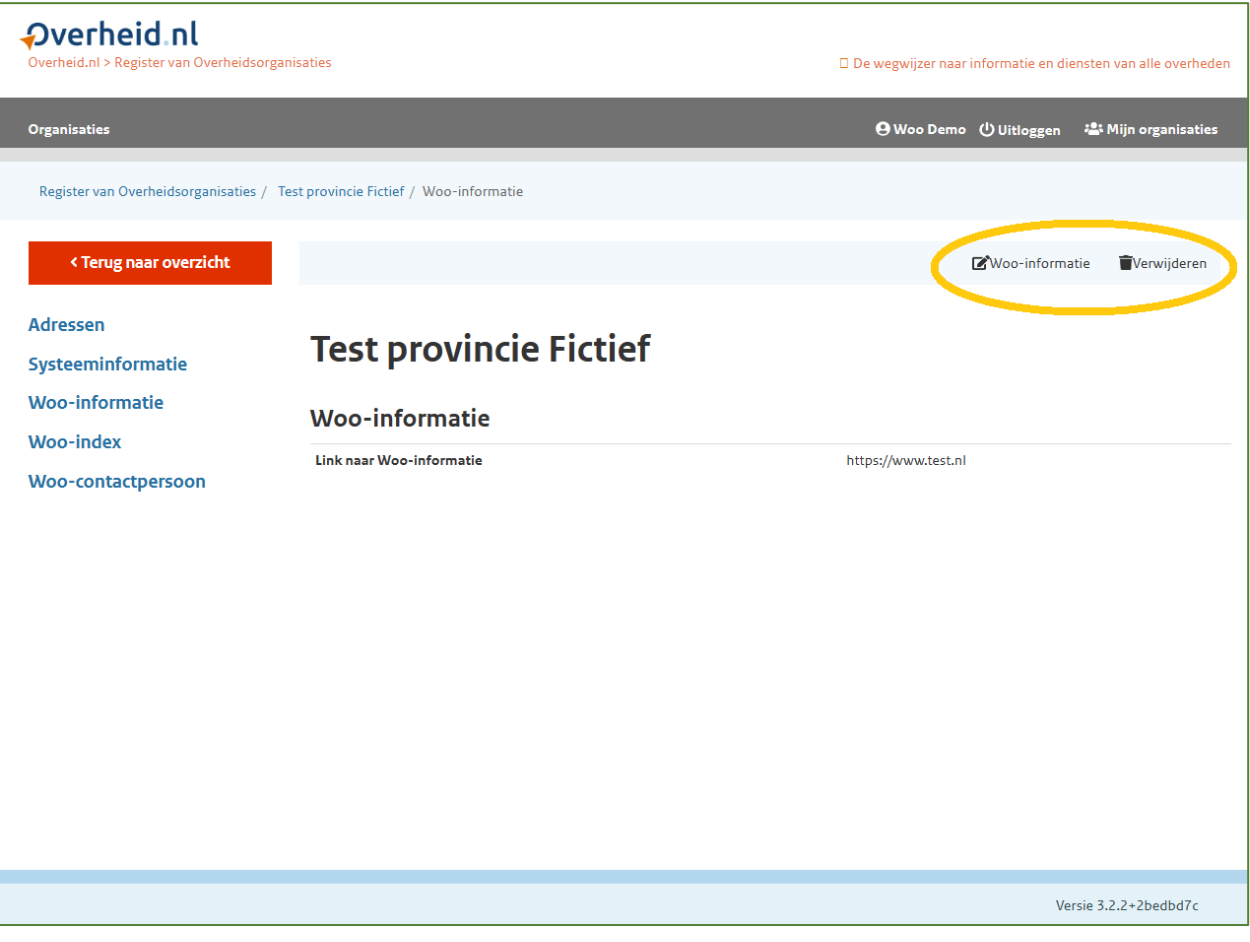

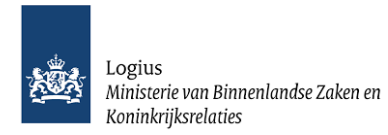

# <span id="page-19-0"></span>7 De Woo-index

Via het menu-item Woo-index kan een organisatie verwijzingen (meerdere links) opnemen naar de locatie waar reeds actief openbaar gemaakte documentcollecties van alle (in art 3.1 en art. 3.3 Woo) informatiecategorieën staan.

# <span id="page-19-1"></span>**7.1 Toevoegen van de verwijzingen (links)**

Klik in het overzicht van uw organisatie of organisatieonderdeel op 'Woo-index'.

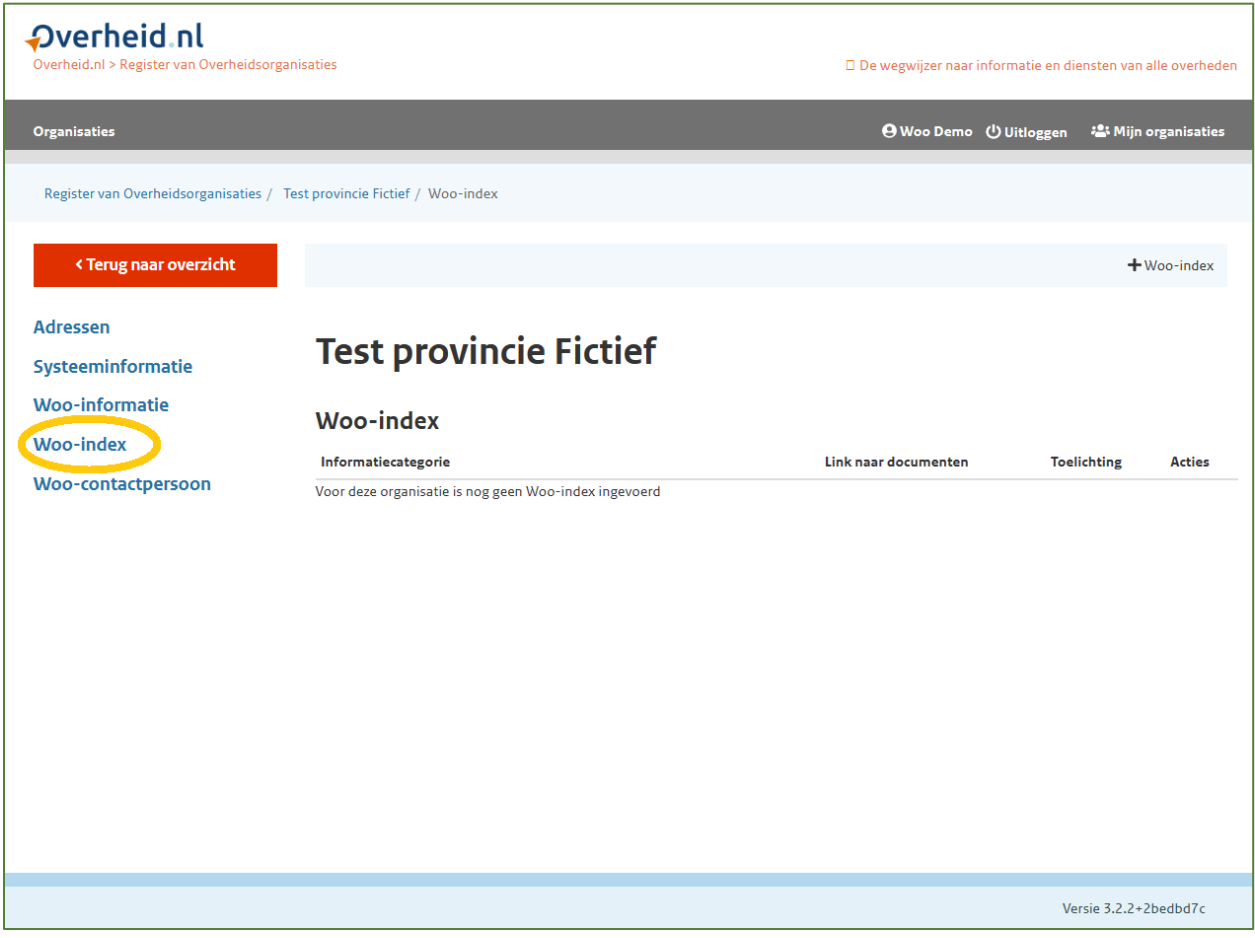

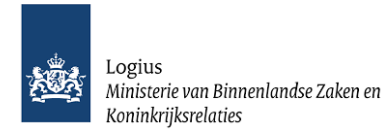

Klik vervolgens op **+** Woo index (rechtsboven) om nieuwe verwijzingen (links) aan de Woo-index van uw organisatie toe te voegen.

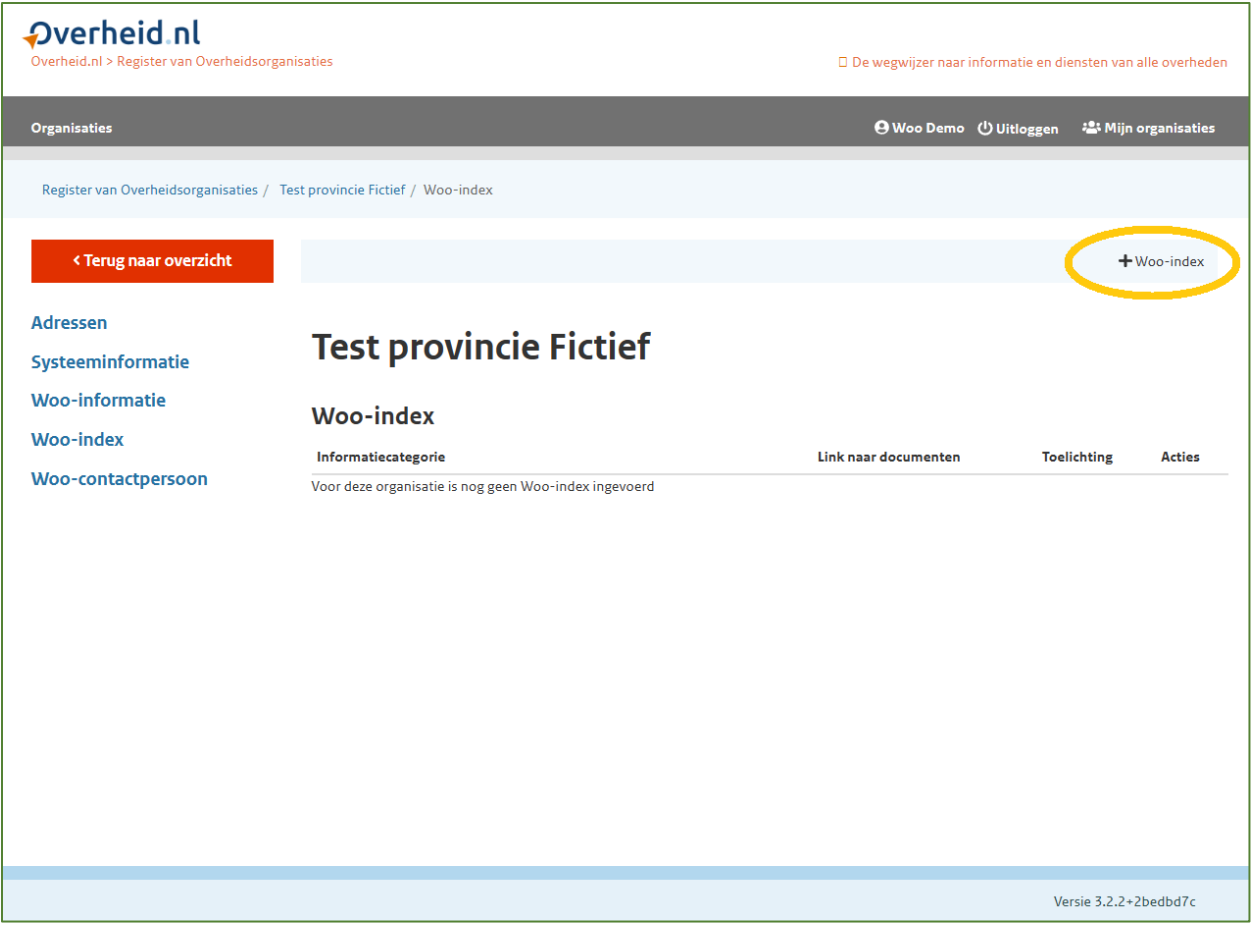

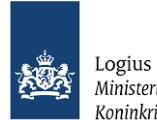

Ministerie van Binnenlandse Zaken en Koninkrijksrelaties

- Maak bij het invoerveld 'Informatiecategorie' een keuze voor welke informatiecategorie (art. 3.3 Woo) u een verwijzing (link) wilt opnemen.
- Voer bij 'Link naar documenten' de verwijzing (link) in van de locatie van deze documentcollecties op het eigen platform van uw organisatie.
- Voer bij 'Toelichting' aanvullende gegevens in ter verduidelijking van de documentverzameling.

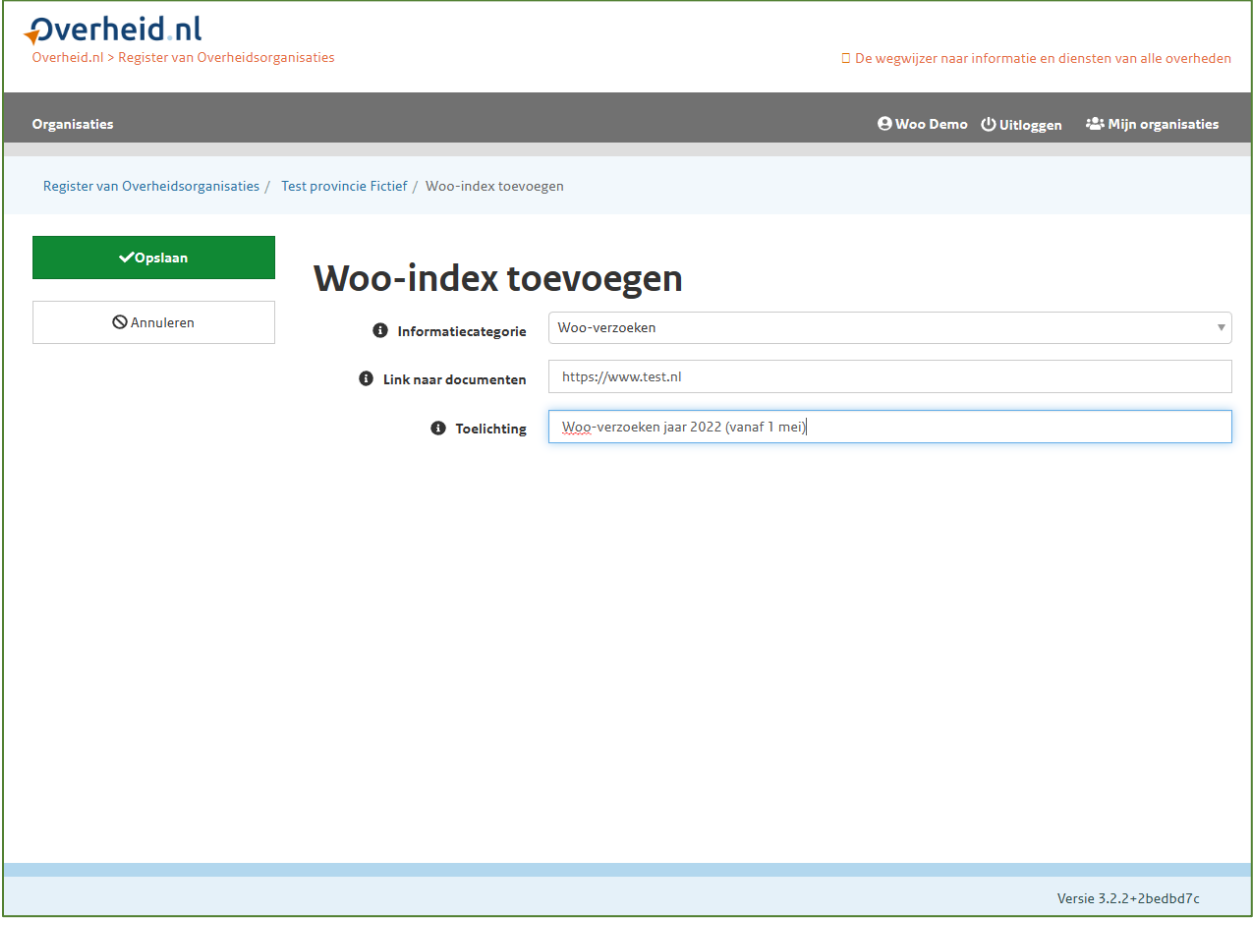

Klik vervolgens linksboven op 'Opslaan'.

*Let op! Aangepaste gegevens worden direct op de publieke website gepubliceerd. Zie voor meer informatie hoofdstuk 9 'Publicatie gegevens'.*

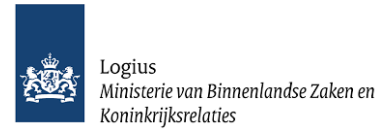

→ Het is mogelijk om meerdere verwijzingen (links) naar documentcollecties van eenzelfde

informatiecategorie op te nemen door deze categorie nogmaals toe te voegen via **+** Woo-index (rechtsboven) met een eigen verwijzing (link). Geadviseerd wordt om bij 'Toelichting' de documentverzameling toe te lichten.

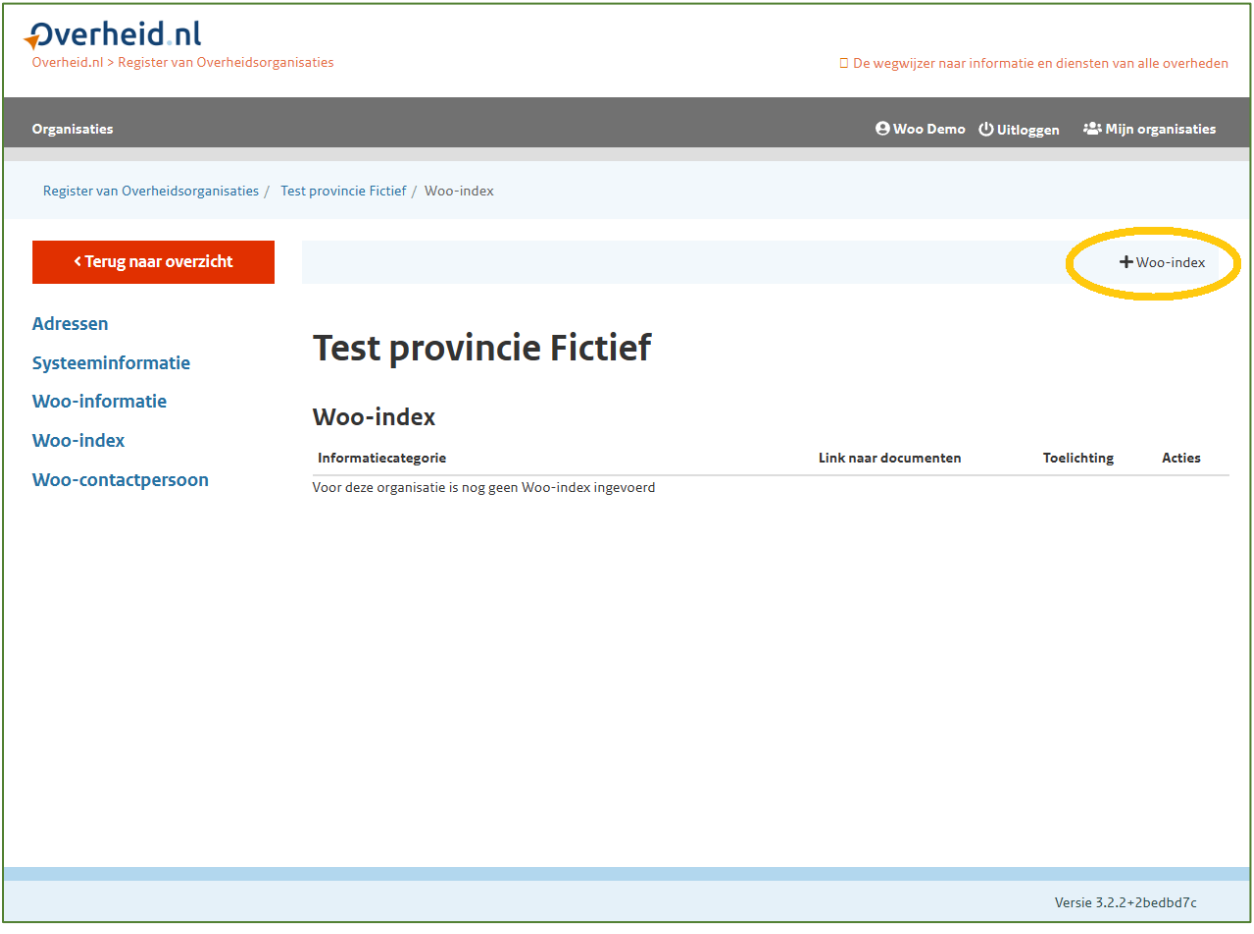

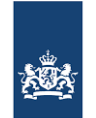

Logius<br>Ministerie van Binnenlandse Zaken en<br>Koninkrijksrelaties

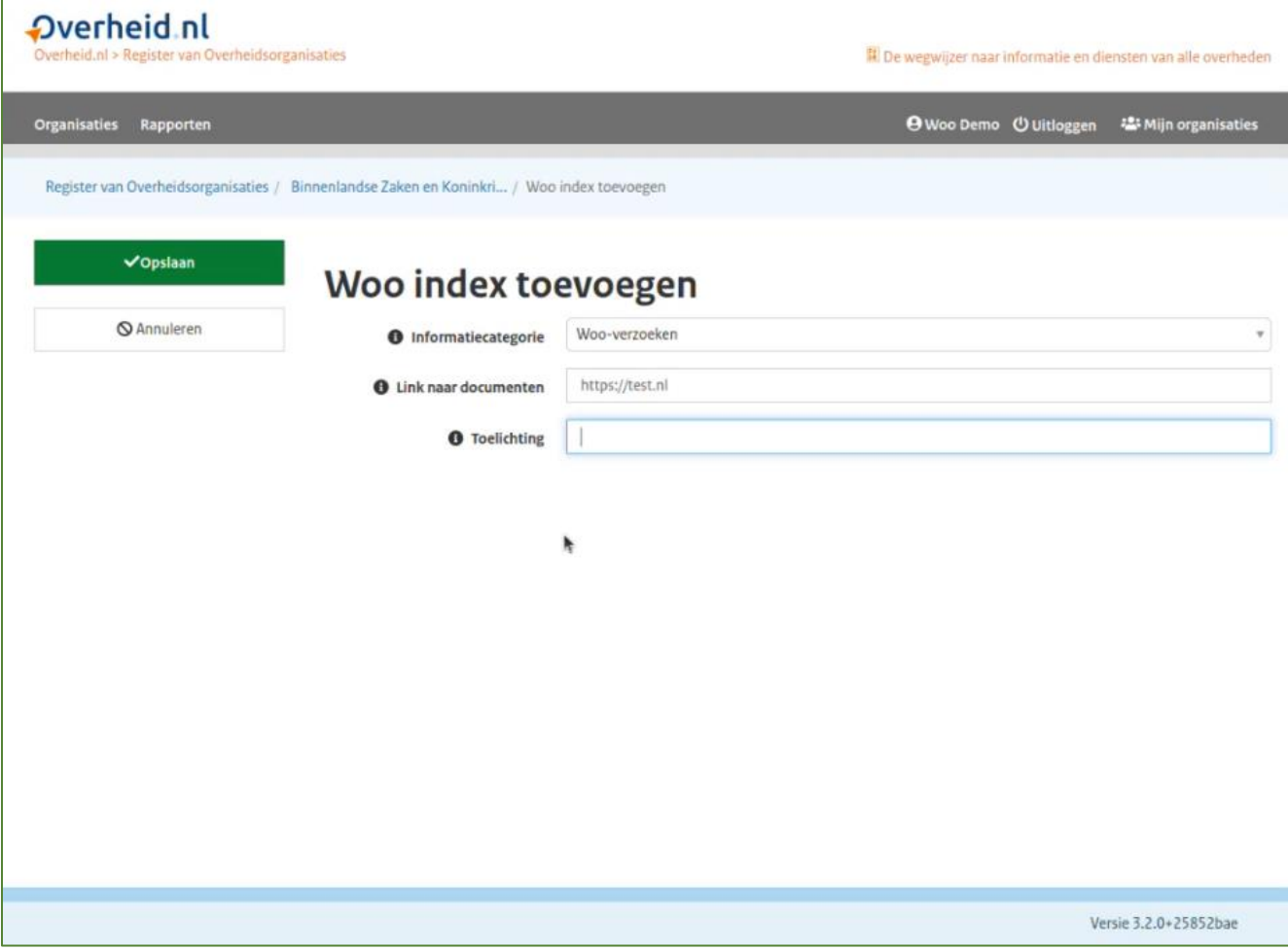

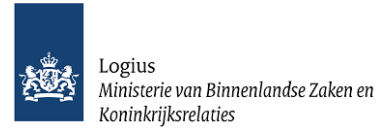

## <span id="page-24-0"></span>**7.2 Verwijzingen (links) aanpassen of verwijderen**

Is de invoer incorrect, dan kunt u deze bewerken of verwijderen.

- Met de knop 'Bewerken' kunt u informatie in de reeds ingevulde velden aanpassen. Klik na aanpassing op 'Opslaan'.
- Met de knop 'Verwijderen' worden direct alle ingevulde gegevens onherroepelijk verwijderd uit het redactiesysteem en van de publiekelijke website.

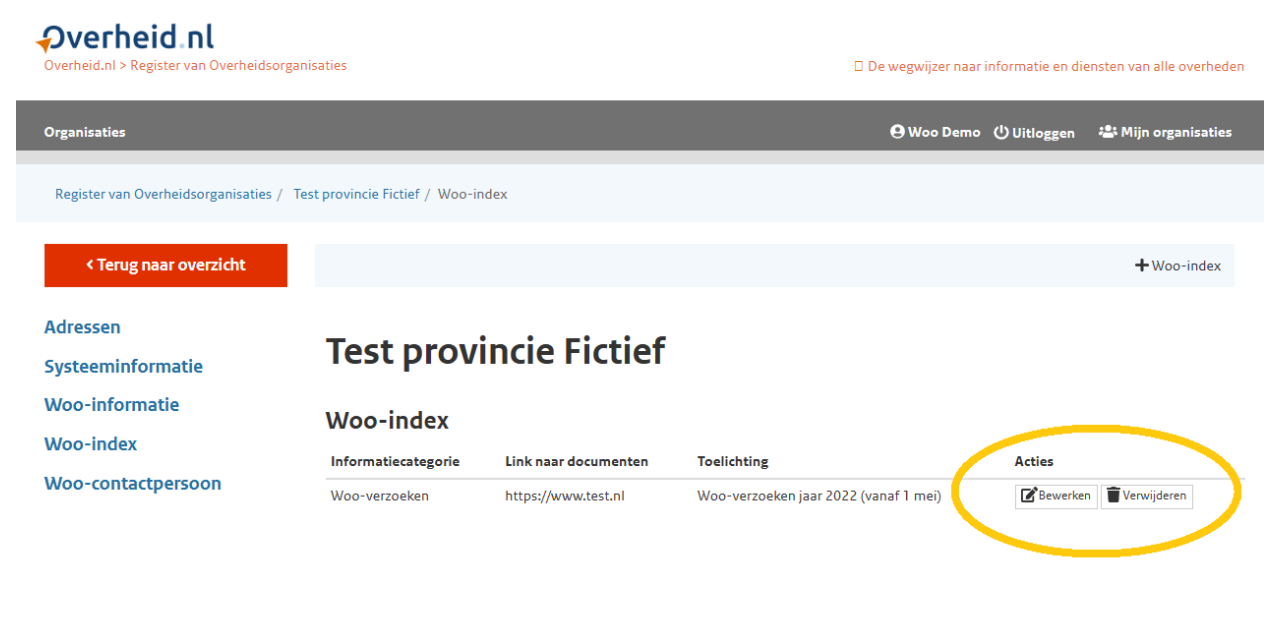

Versie 3.2.2+2bedbd7c

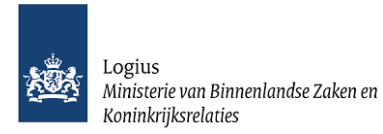

# <span id="page-25-0"></span>8 Het toevoegen van de Woo-contactpersoon

## <span id="page-25-1"></span>**8.1 Woo-contactpersoon toevoegen**

De Wet open overheid verplicht een bestuursorgaan in artikel 4.7 tot het aanwijzen van een of meer contactpersonen voor de beantwoording van vragen over de beschikbaarheid van publieke informatie. De Woo-contactpersoon hoeft niet in 'fysieke zin' een contactpersoon te zijn, dit mag ook een groep mensen of bijvoorbeeld een servicedesk zijn.

Om de Woo-contactpersoon van uw organisatie toe te voegen, klikt u bij het overzicht van uw organisatie of organisatieonderdeel op 'Woo-contactpersoon'.

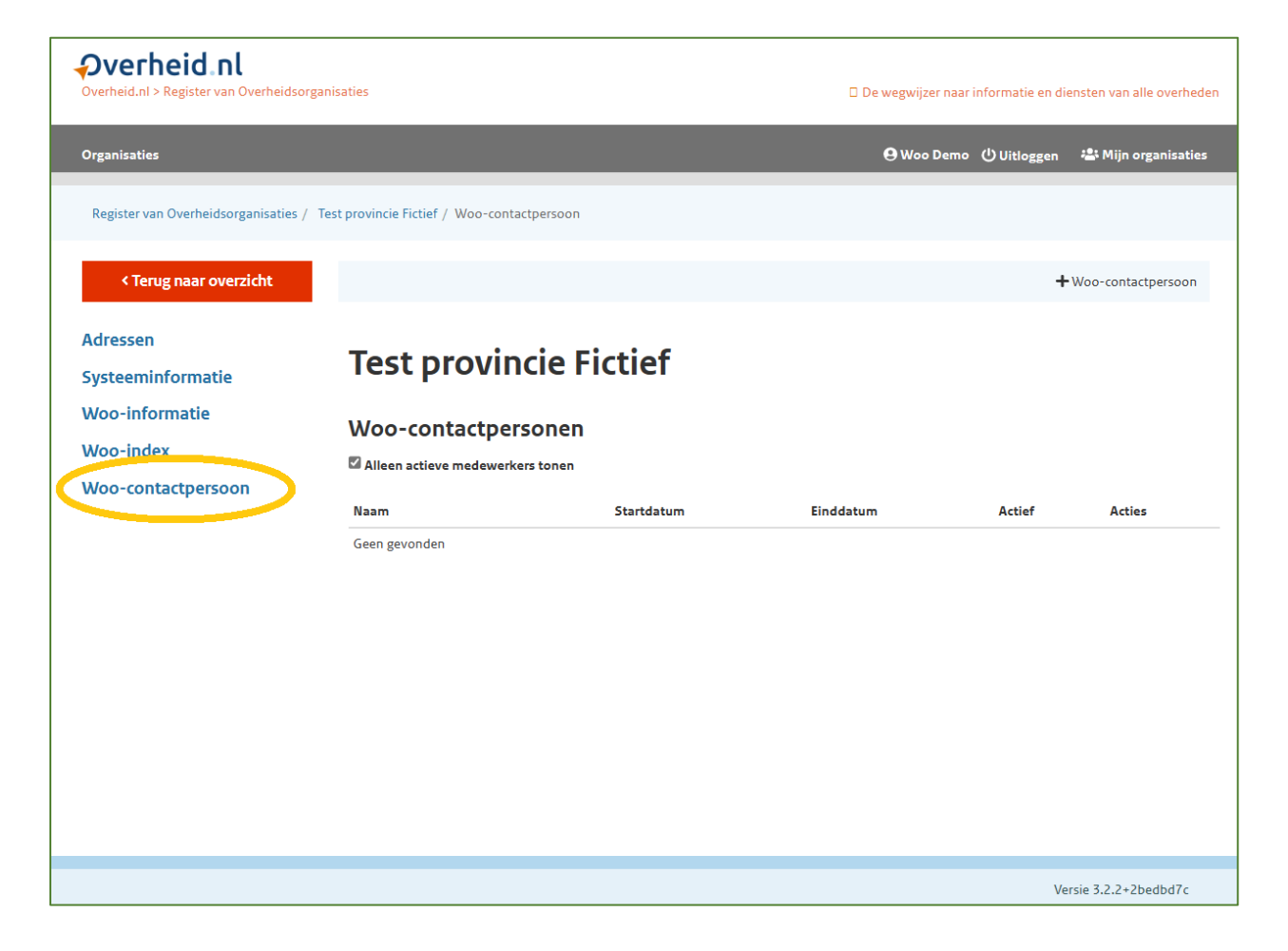

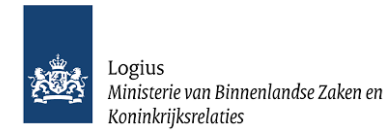

Klik vervolgens op **+** Woo-contactpersoon (rechtsboven) om de Woo-contactpersoon toe te voegen.

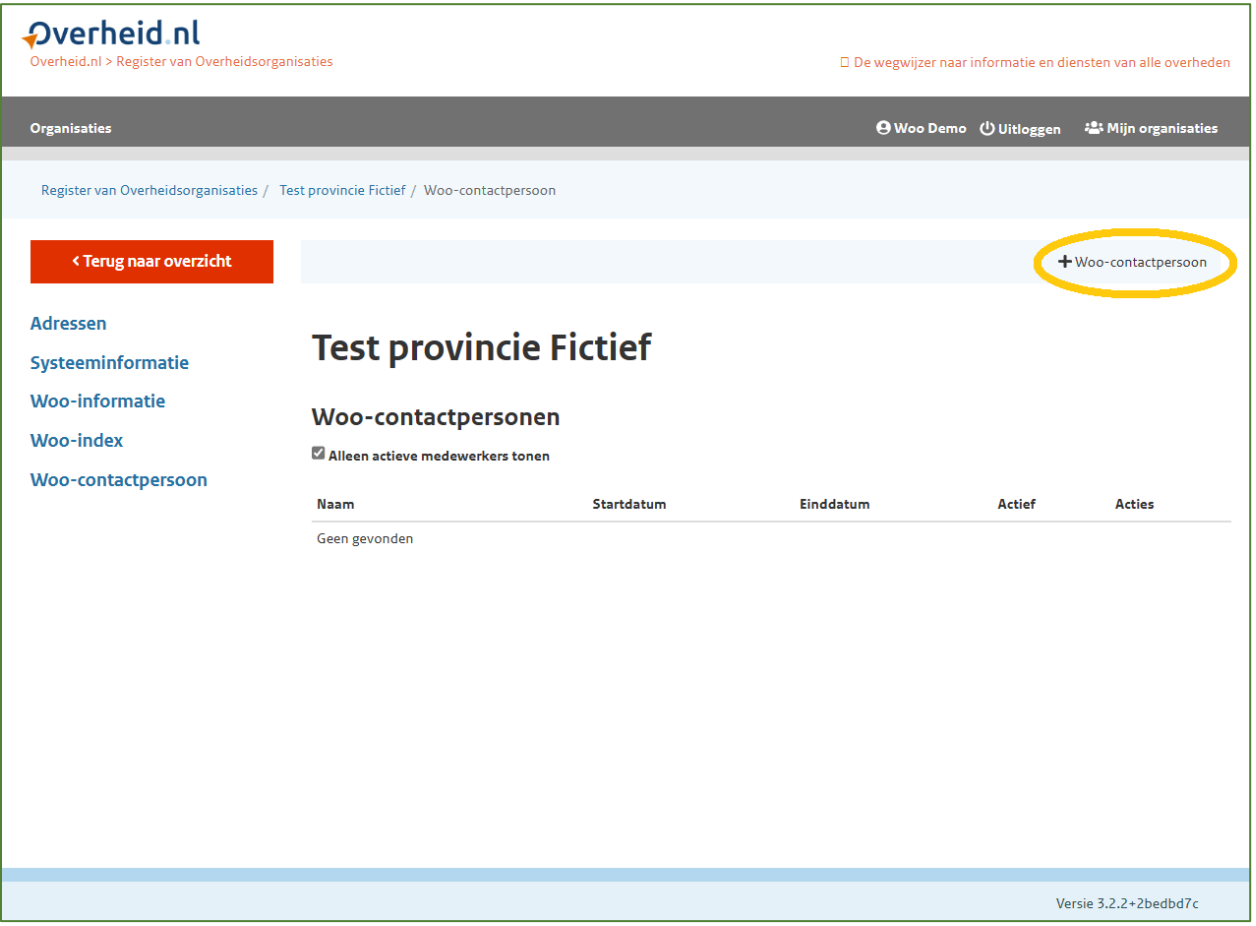

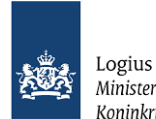

Ministerie van Binnenlandse Zaken en Koninkrijksrelaties

- Voer bij 'Naam' de naam van de Woo-contactpersoon van uw organisatie in. Wanneer hiervoor binnen uw organisatie niet in 'fysieke zin' een persoon is aangewezen, dan voert u hier een naam van het team dat of van de afdeling die de rol van Woo-contactpersoon heeft in. Dit veld kan niet 'leeg' blijven.
- Voer optioneel bij 'Startdatum' en 'Einddatum' datums in. Wanneer de toewijzing van de rol Woo-contactpersoon binnen uw organisatie nog actief is laat u de 'Einddatum' leeg.

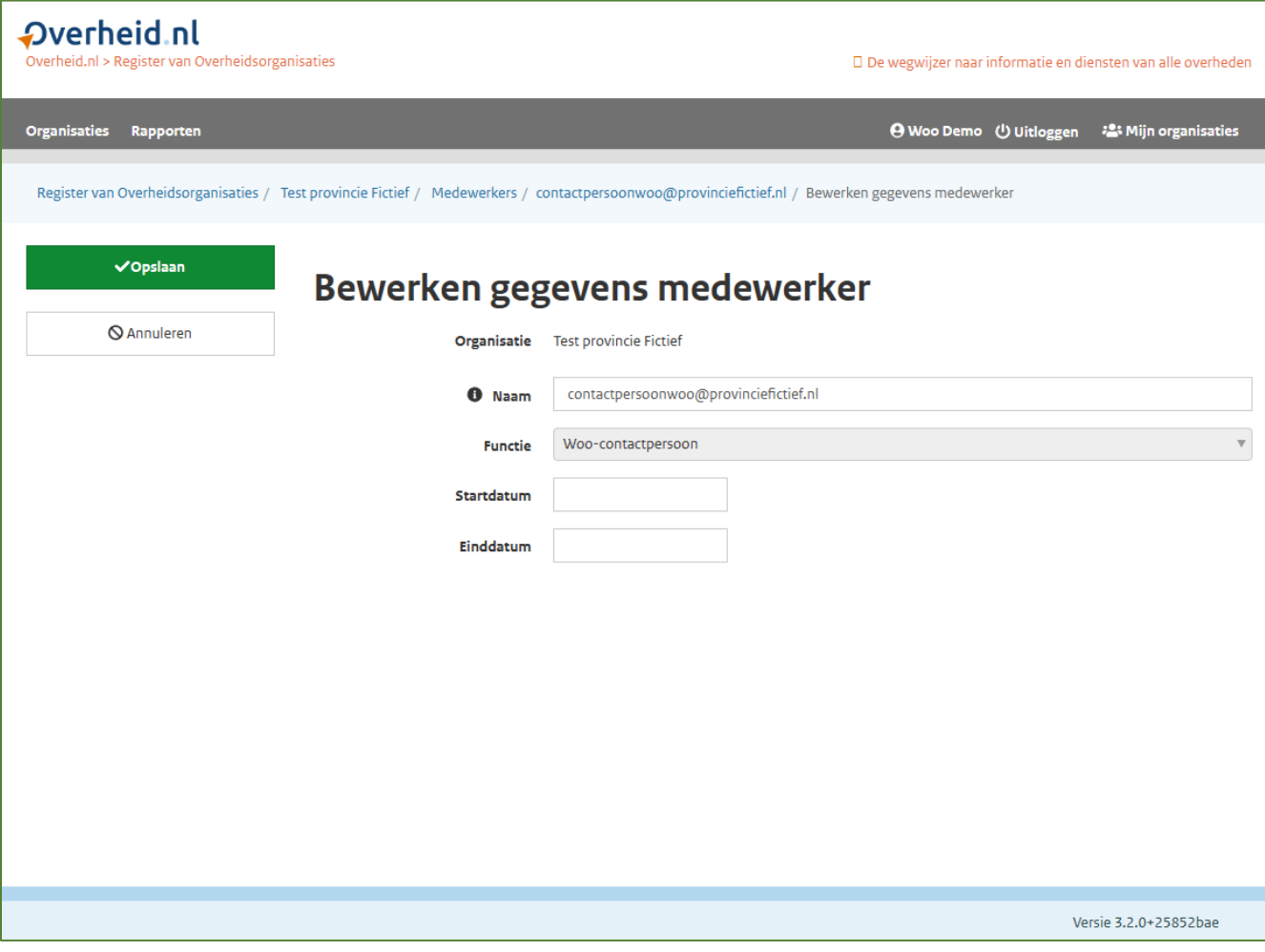

Klik vervolgens linksboven op 'Opslaan'.

*Let op! Aangepaste gegevens worden direct op de publieke website gepubliceerd. Zie voor meer informatie hoofdstuk 9 'Publicatie gegevens'.*

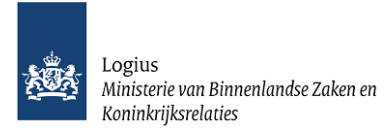

# <span id="page-28-0"></span>**8.2 Contactgegevens Woo-contactpersoon bewerken of verwijderen**

Selecteer de Woo-contactpersoon binnen het overzicht door op de naam te klikken en om contactgegevens van de Woo-contactpersoon toe te voegen, te wijzigen of verwijderen.

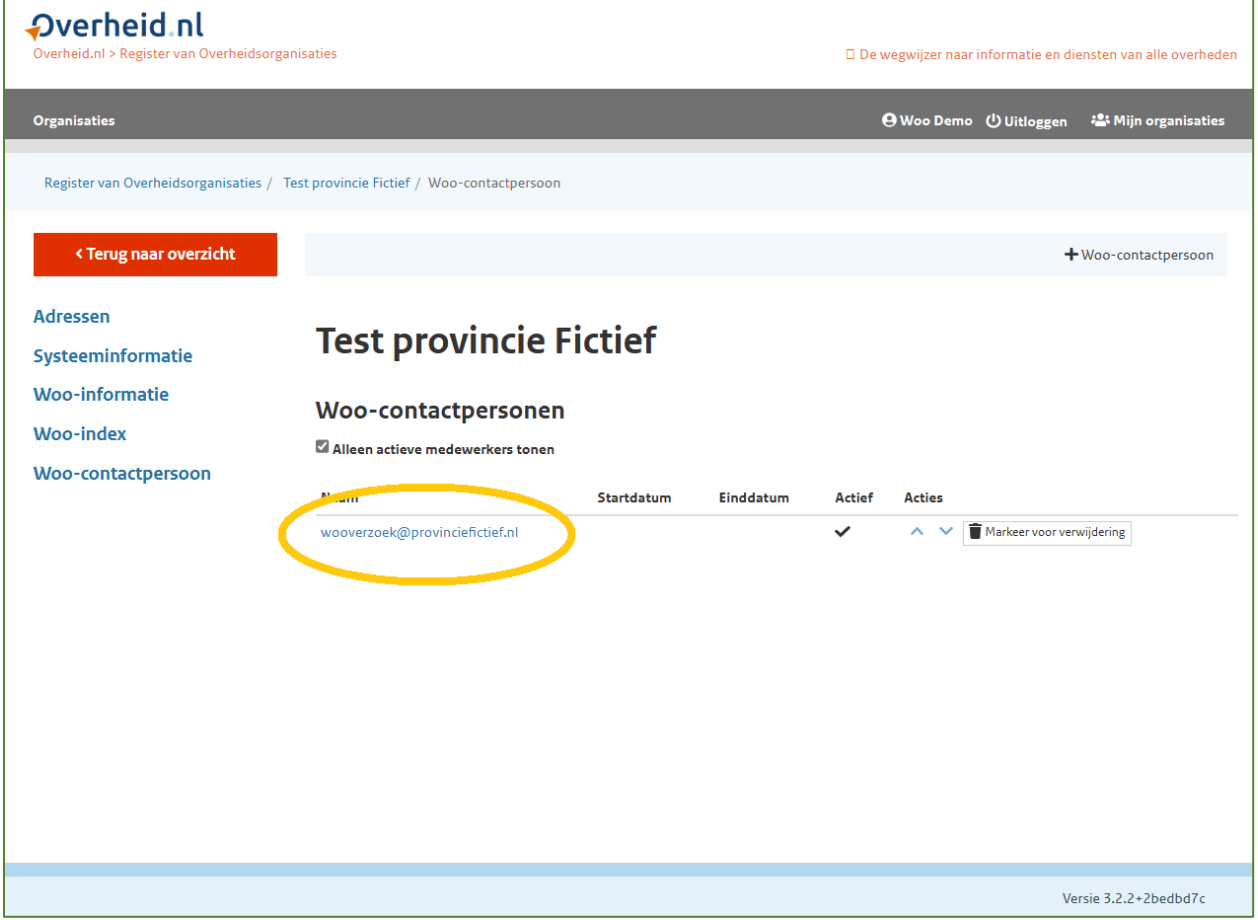

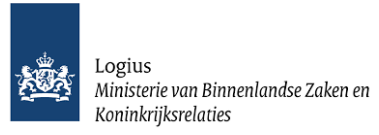

Klik op een gegevensgroep om hier beschikbare gegevens voor in te vullen. De volgende groepen zijn mogelijk:

- **+** Adres
- **+** E-mailadres
- **+** Internetpagina
- **+** Telefoonnummer
- **+** Sociaal medium
- **+** Overige contactgegevens

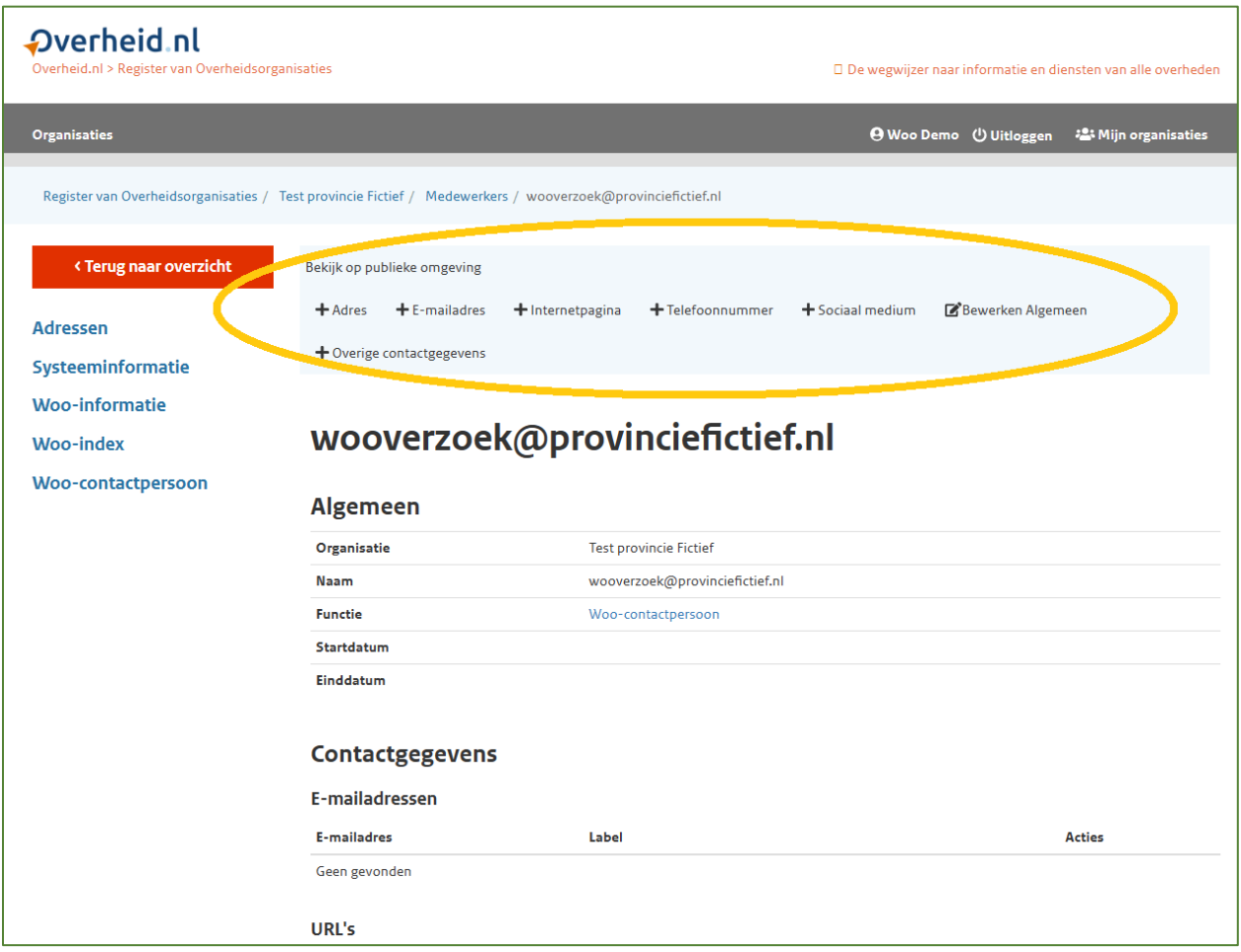

Klik vervolgens linksboven op 'Opslaan'.

*Let op! Aangepaste gegevens worden direct op de publieke website gepubliceerd. Zie voor meer informatie hoofdstuk 9 'Publicatie gegevens'.*

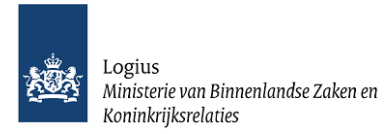

Is de invoer incorrect kunt u deze bewerken via 'Bewerken algemeen'.

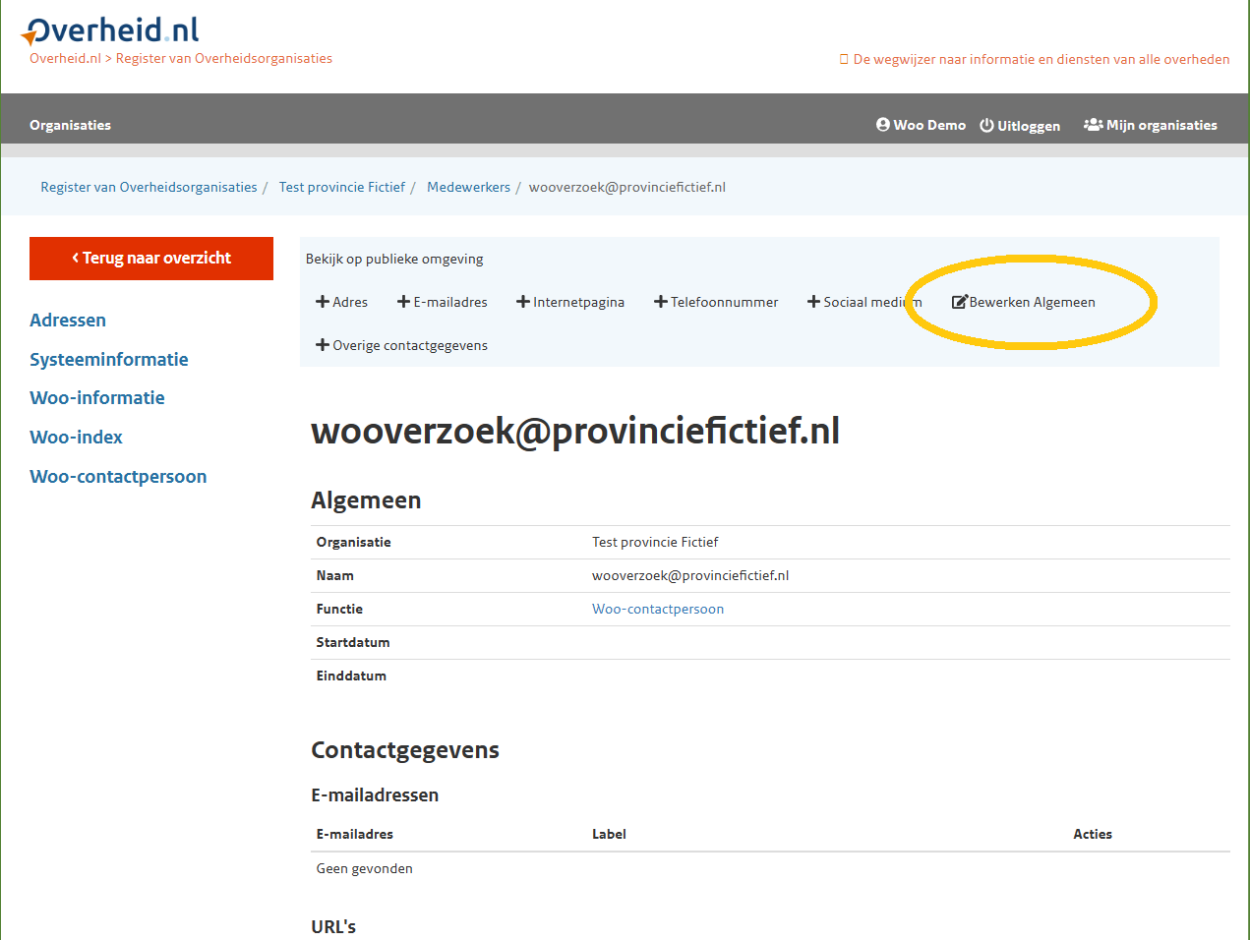

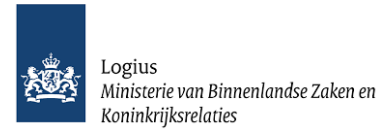

# <span id="page-31-0"></span>9 Publicatie gegevens

De gegevens die u in de redactieomgeving invoert of aanpast, staan direct op de website organisaties.overheid.nl nadat u op 'Opslaan' klikt. Zie hoofdstuk 11 'Raadplegen publieke omgeving Woo-index' voor meer info over het bekijken van uw invoer op publieke website.

# <span id="page-31-1"></span>**9.1 Exports gegevens**

Voor geïnteresseerden zijn de gegevens, die zijn verwerkt in het Register van Overheidsorganisaties, beschikbaar als export in twee verschillende bestandsformaten, namelijk:

- XML-bestand en
- CSV-bestand.

Ook de Woo-gegevens die u invoert zijn verwerkt in deze bestanden.

## **XML-bestand**

XML-bestanden zijn beschikbaar via [https://organisaties.overheid.nl/archive/.](https://organisaties.overheid.nl/archive/) Onderaan staan de meest recente XML-bestanden, waarvan één met alle overheidsorganisaties en de overige per categorie (organisatietype).

#### **CSV-bestand**

De gegevens zijn ook per categorie beschikbaar als CSV-bestand via he[t Register van](https://organisaties.overheid.nl/) [Overheidsorganisaties.](https://organisaties.overheid.nl/) Binnen een categorie (bijvoorbeeld Provincies) vindt u de link om het CSVbestand te downloaden onder 'Acties'. Bij enkele categorieën is er een tussenstap via de link '… A-Z overzicht' onder 'Zie ook'. De CSV-bestanden scheiden de gegevens in kolommen door puntkomma's en bevatten géén functies en persoonsgegevens.

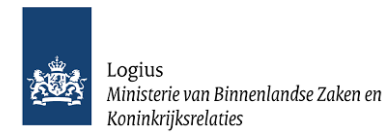

# <span id="page-32-0"></span>10 Profiel

In de redactieomgeving kunt u uw profiel bekijken en uw wachtwoord wijzigen.

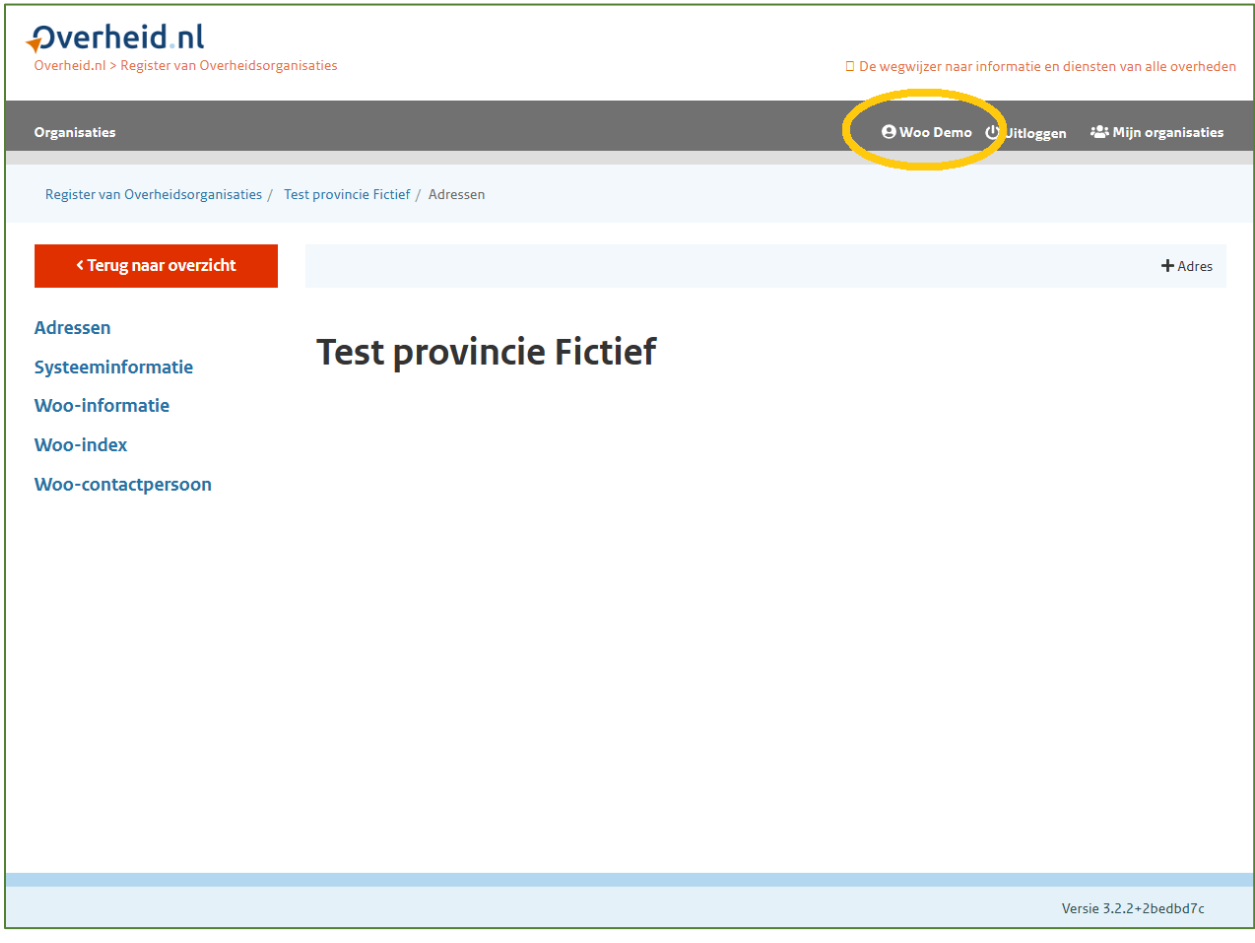

# <span id="page-32-1"></span>**10.1 Wachtwoord wijzigen**

Klik rechtsboven in de donkergrijze balk op uw naam. U ziet nu uw naam, gebruikersnaam, e-mailadres en telefoonnummer. Klik op 'Wachtwoord wijzigen'. Voer uw nieuwe wachtwoord in en vul ter controle nogmaals uw wachtwoord bij 'Wachtwoord (controle)' in. Als de wachtwoorden overeenkomen, klikt u op 'Opslaan'.

## *Let op! U krijgt geen melding dat het wachtwoord is aangepast.*

*Let op! Raakt u uw wachtwoord kwijt, gebruik dan de 'Wachtwoord vergeten?'-link, zoals uitgelegd in hoofdstuk 4 'Inloggen'.*

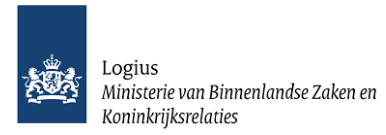

# <span id="page-33-0"></span>11 Bekijken en raadplegen publieke omgeving Woo-index

## <span id="page-33-1"></span>**11.1 Bekijken publieke omgeving als Woo-redacteur**

De Woo-gegevens die u invoert kunt u op de publieke website bekijken via de knop 'Bekijk op publieke omgeving' linksboven in de lichtblauwe menubalk.

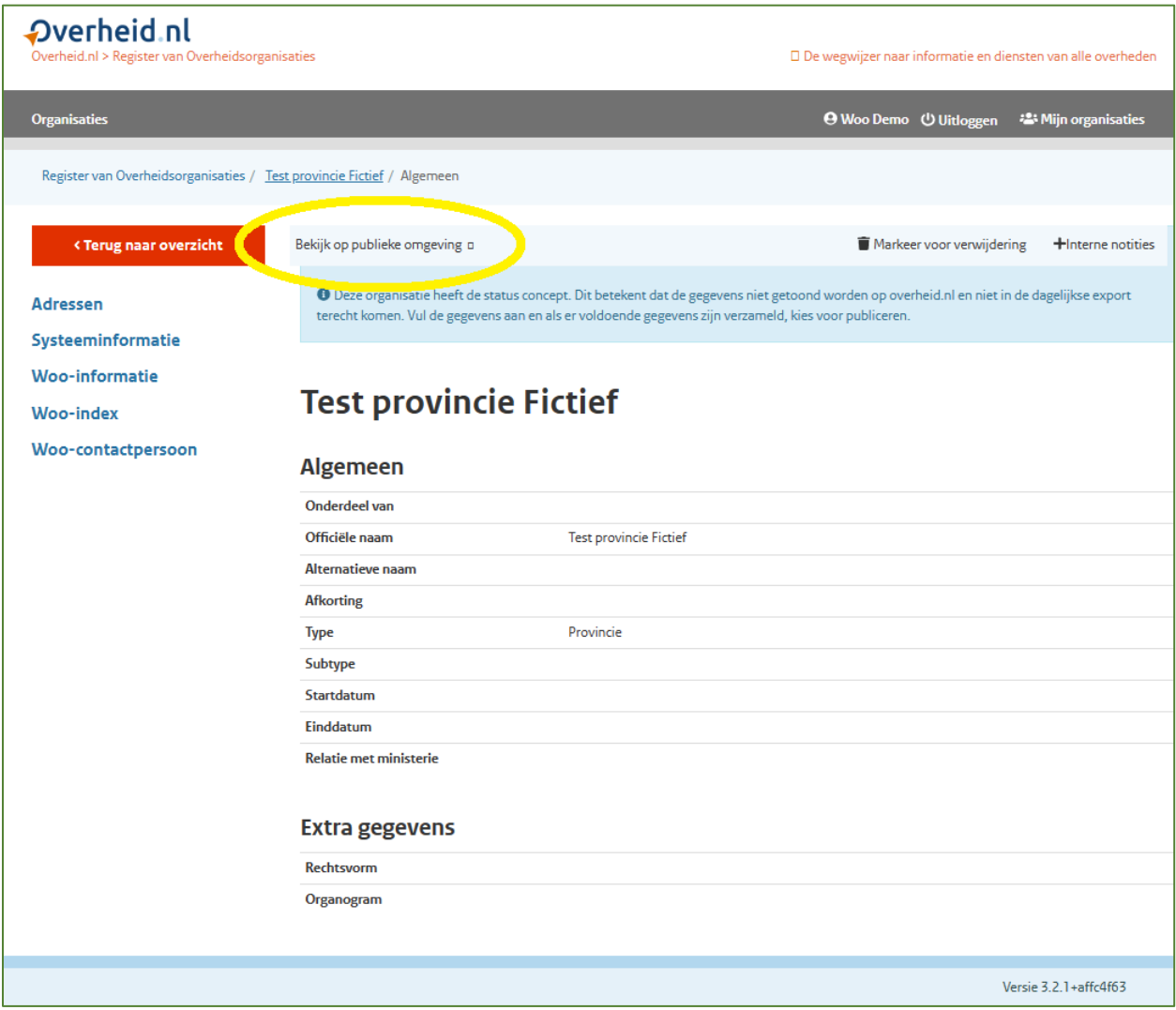

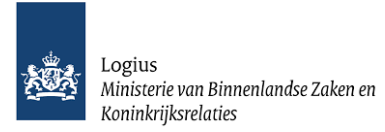

# <span id="page-34-0"></span>**11.2 Raadplegen publieke omgeving Woo-index als burger**

Voor een ieder is de Woo-index te raadplegen via: [https://organisaties.overheid.nl/w](https://organisaties.overheid.nl/)oo. Voor ondersteuning bij het zoeken en vinden van informatie is de helppagina: <https://www.overheid.nl/help/woo-index> opgezet.

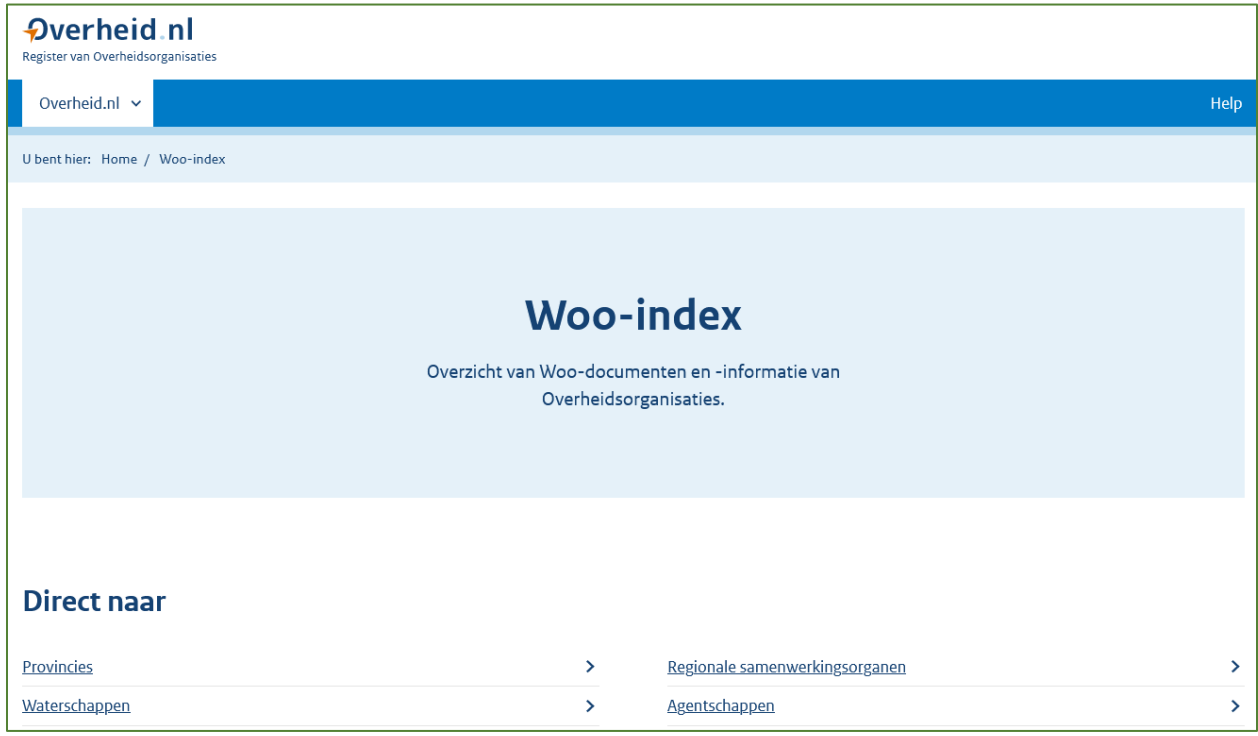

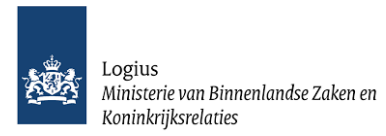

# <span id="page-35-0"></span>12 Contact

Mocht u tegen technische problemen aanlopen of heeft u vragen, die over de technische werking van de Woo-index gaan, neem dan contact op met de Servicedesk: Servicedesk@koop.overheid.nl Ook voor vragen over de inhoud van de Woo-index kunt u een e-mail sturen naar [Servicedesk@koop.overheid.nl](file:///C:/Users/Thoen/Documents/PLOOI%20werkdocumenten%20Dion/Woo-index/Servicedesk@koop.overheid.nl)